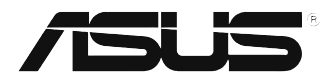

# **EB1035** คู่มือผู้ใช้

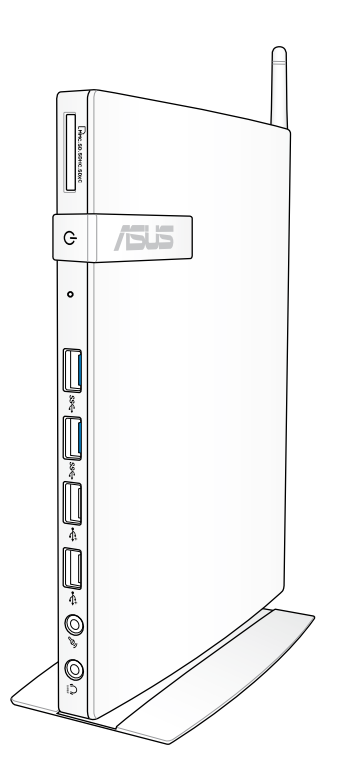

#### **การแก้ไขครั้งที่ 1/ตุลาคม 2012 TH7723**

#### **ข้อมูลเกี่ยวกับลิขสิทธิ์**

ห้ามทำซ้ำ ส่งต่อ คัดลอก เก็บในระบบที่สามารถเรียกกลับมาได้ หรือแปลส่วนหนึ่งส่วนใดของคู่มือฉบับนี้เป็นภาษาอื่น *่ชิ*่งรวมถึงผลิตภัณฑ์และชอฟต<sup>ั</sup>แวร์ที่บรรจอย<sup>ู่</sup>ภายใน ยกเว<sup>้</sup>นเอกสารที่ผ<sup>ู้</sup>ซื้อเป็นผ<sup>ู้</sup>เก็บใว<sup>้</sup>เพื่อ ้จุดประสงค์ในการสำรองเท่านั้น โดยใม่ใครั้บความยินยอมเป็นลายลักษณ์อักษรอย่างชัด แจ้งจาก ASUSTeK COMPUTER INC. ("ASUS") ASUS ให้คู่มือฉบับนี้ "ในลักษณะที่เป็น" โดยไม่มีการร ับประกันใดๆ ไม่ว่าจะโดยชัดแจ้งหรือเป็นนัย ซึ่งรวมถึงแต่ไม่จำกัดอยู่เพียงการรับประกัน

หรือเงื่อนไขของความสามารถเชิงพาณิชย์ หรือความเข้ากันได้สำหรับวัตถุประสงค์เฉพาะ ไม่มีเหตุการณ์ใดที่ ASUS, คณะผู้บริหาร, เจ้าหน้าที่, พนักงาน หรือตัวแทนของบริษัทต้องรับผิ ดชอบต่อความเสียหาย ไม่ว่าจะเป็นความเสียหายทางอ้อม,

้ความเสียหายพิเศษ, อุบัติเหตุ หรือความเสียหายที่เกิดขึ้นตามมา (รวมทั้งความเสียหาย ที่เกิดจากการสูญเสียผลกำใร, ความเสียหายทางธรกิจ, ความเสียหายของการใช้ข้อมูล, การหยุดชะงักทางธุรกิจ หรือลักษณะอื่นๆ) แม้ว่า ASUS จะใด้รับการบอกกล่าวว่าอาจมีความเสี ียหายเหล่านั้นเกิดขึ้นจากข้อบกพร่อง หรือข้อผิดพลาดในคู่มือหรือผลิตภัณฑ์น

การรับประกันผลิตภัณฑ์หรือบริการ จะไม่ขยายออกไปถ้า: (1) ผลิตภัณฑ์ได้รับการซ่อมแซม, ดัดแปลง หรือเปลี่ยนแปลง ถ้าการซ่อมแซม, การดัดแปลง หรือการเปลี่ยนแปลงนั้นไม่ได้รับอนุ ญาตเป็นลายลักษณ์อักษรจาก ASUS;

้หรือ (2) หมายเลขผลิตภัณฑ์ของผลิตภัณฑ์ถูกขีดฆ่า หรือหายใป

ข้อมูลจำเพาะและข้อมูลที่บรรจในคู่มือฉบับนี้ มีใว้สำหรับเป็นข้อมูลประกอบเท่านั้น

และอาจเปลี่ยนแปลงใด้โดยใม่ต้องแจ้งให้ทราบล่วงหน้า และใม่ควรถือเป็นพันธะสัญญาจาก ASUS ASUS ไม่รับผิดชอบต่อข้อผิดพลาด หรือความไม่เที่ยงตรงใดๆ ที่อาจปรากฏในคู่มือฉบับ นี้ รวมถึงผลิตภัณฑ และซอฟต์แวร์ที่อธิบายอยู่ภายใน

ลิขสิทธิ์ถูกต้อง ฉ 2012 ASUSTeK COMPUTER INC. สงวนลิขสิทธิ์.

#### **ข้อจำกัดของความรับผิดชอบ**

อาจมีเหตุการณ์บางอย่างเกิดขึ้นเนื่องจากส่วนของ ASUS หรือความรับผิดชอบอื่น คุณมีสิทธิ์ที่ จะกู้คืนความเสียหายจาก ASUS ในสถานการณ์ดังกล่าว โดยไม่คำนึงถึงหลักการที่คุณมีสิทธิ์ที่ จะเรียกร้องความเสียหายจาก ASUS, ASUS

จะรับผิดชอบเป็นจำนวนเงินของความเสียหายสำหรับการบาดเจ็บของร่างกาย (รวมทั้งการเสียชีวิต)

และความเสียหายที่เกิดขึ้นกับทรัพย์สินจริง และทรัพย์สินส่วนบุคคลที่สามารถจับต้องได้; หรือความเสียหายที่แท้จริงอื่น และความเสียหายทางตรงที่เป็นผลจากความละเลย หรือการไม่ปฏิบัติตามหน้าที่ทางกฎหมายภายใต้ถ้อยแถลงของการรับประกันนี้ ไม่มากไปกว่าราคาที่แสดงไว้ของผลิตภัณฑ์แต่ละอย่าง

ASUS จะรับผิดชอบเฉพาะความเสียหาย เนื่องจากการสูญหาย ความเสียหาย หรือการเรียกร้องใดๆ ตามที่ระบภายใต้ถ้อยแถลงการรับประกันนี้

ข้อจำกัดนี้ยังใช้กับผู้จำหน่ายและร้านค้าปลีกของ ASUS ด้วย นี่เป็นความรับผิดชอบสูงสุดที่ ASUS, ผู้จำหน่าย หรือร้านค้าปลีกของคุณจะรับผิดชอบ

ASUS จะไม่รับผิดชอบใดๆ เกี่ยวกับสถานการณ์เหล่านี้: (1) บริษัทอื่นเรียกร้องความเสียหาย จากคุณ; (2) การสุญหาย หรือความเสียหายของรายการบันทึกหรือข้อมูลของคุณ; หรือ (3) ความเสียหายพิเศษ, อุบัติเหตุ หรือความเสียหายทางอ้อม หรือความเสียหายที่เกิดขึ้นตามมา ้ (รวมทั้งการสูญเสียผลกำใร หรือการที่ใม่สามารถประหยัดใด) แม้ว่า ASUS, ผู้จำหน่าย หรือร้านค้าปลีกของคุณจะได้รับแจ้งว่าอาจมีความเป็นไปได้ที่จะเกิดความเสียหายเหล่านั้น

#### **การบริการและสนับสนุน**

เยี่ยมชมเว็บไซต์หลายภาษาของเราที่ **http://support.asus.com**

## สารบัญ

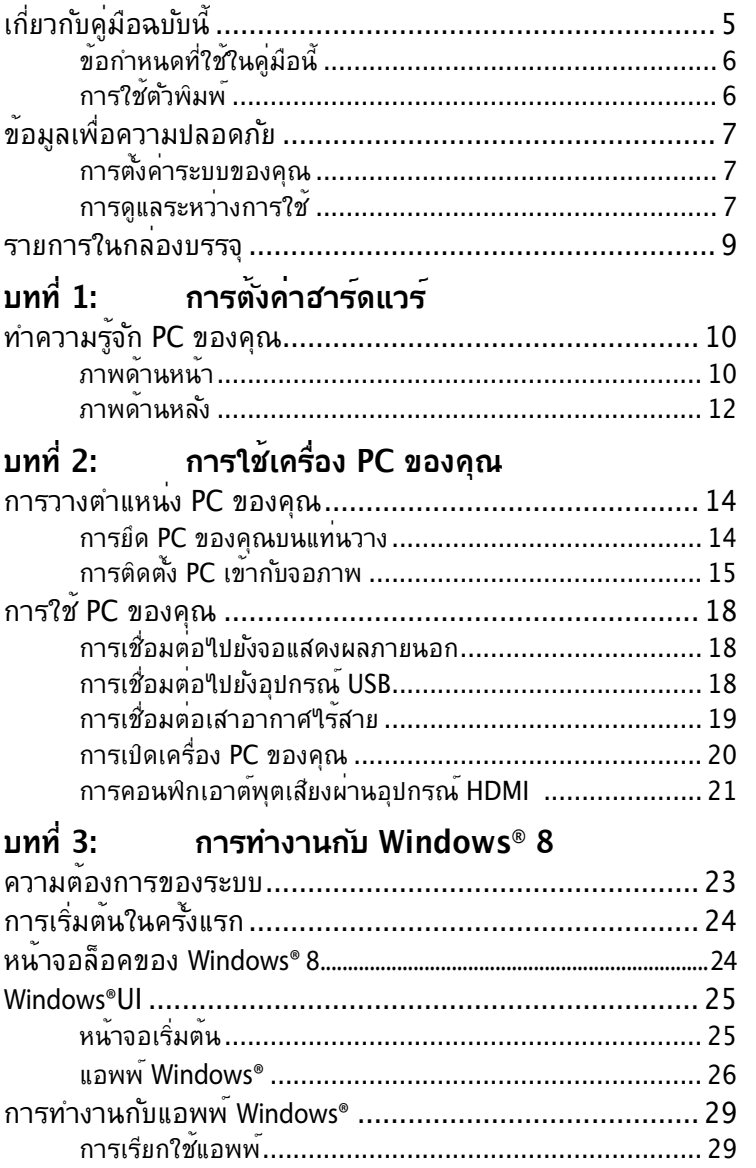

## สารบัญ

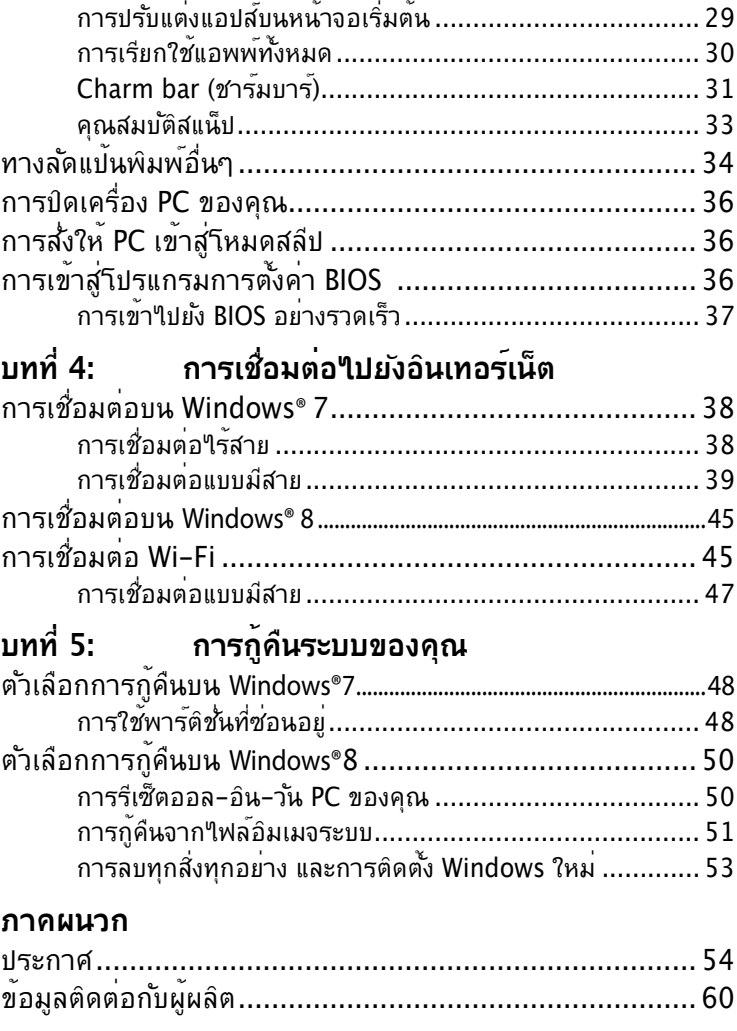

## <span id="page-4-0"></span>**เกี่ยวกับคู่มือฉบับนี้**

คู่มือนี้ให้ข้อมูลเกี่ยวกับคุณสมบัติด้านฮาร์ดแวร์และซอฟต์แวร์ของ PC ของคุณ โดยจัดหมวดหมู่เป็นบทต่างๆ ดังนี้:

**บทที่ 1: การตั้งค่าฮาร์ดแวร์** บทนี้ให้รายละเอียดเกี่ยวกับองค์ประกอบด้านฮาร์ดแวร์ของ PC ของคุณ

**บทที่ 2: การใช้เครื่อง PC ของคุณ** บทนี้ให้ข้อมูลเกี่ยวกับการใช้ PC ของคุณ

**บทที่ 3: การทำงานกับ Windows® 8** บทนี้ให้ภาพรวมเกี่ยวกับการใช้ Windows® 8 ใน PC ของคุณ

#### **บทที่ 4: การเชื่อมต่อไปยังอินเทอร์เน็ต** บทนี้ให้ข้อมูลเกี่ยวกับการเชื่อมต่อ PC กับเครือข่ายมีสายหรือเครือข่าย Wi-Fi

**บทที่ 5: การกู้คืนระบบของคุณ** บทนี้ให้ข้อมูลเกี่ยวกับตัวเลือกการกู้คืนสำหรับ PC ของคุณ

**ภาคผนวก**

ส่วนนี้ครอบคลุมข้อมูลเกี่ยวกับความปลอดภัยและการแจ้งเตือน สำหรับ PC ของคุณ

#### **หมายเหตุ:**

คู่มือผู้ใช้อยู่ในโฟลเดอร์ต่อไปนี้ใน PC ของคุณ:

**สำหรับ Windows® 8 OS แบบ 64 บิต:** Program Files(X86)/ASUS/eManual

## <span id="page-5-0"></span>**ข้อกำหนดที่ใช้ในคู่มือนี้**

เพื่อเน้นข้อมูลสำคัญในคู่มือผู้ใช้นี้ ข้อความจะถูกนำเสนอดังนี้:

**สำคัญ!** ข้อความนี้ประกอบด้วยข้อมูลสำคัญที่คุณต้องทำตาม เพื่อทำงานให้สมบูรณ์

**หมายเหตุ:** ขอความน<sub>ี</sub>บระกอบด้วยขอมูลเพมเตม และเทคนคตางๆ ทลามารถช่วยให้ทางานลมบูรณ

**คำเตอน!** ขอความนี้ประกอบควยขอมูลสำคัญที่คุณต้องปฏิบัติตาม เพื่อให้คุณปลอดภัยในขณะที่ทำงานบางอย่าง และบองกนความเสียหายต่อขอมูลและชิ้นส่วนต่างๆ ของ PC ของคุณ

## **การใช้ตัวพิมพ์**

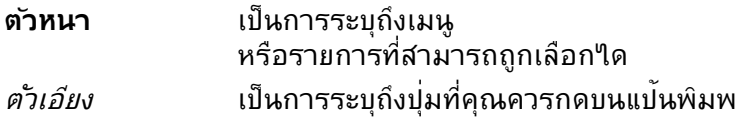

## <span id="page-6-0"></span>**ข้อมูลเพื่อความปลอดภัย**

PC ของคุณ<sup>แ</sup>ครับการออกแบบและทดสอบให้ตรงกับมาตราฐาน ความปลอดภัยล่าสุด สำหรับอุปกรณ์เทคโนโลยีสารสนเทศ อย่างไรก็ตาม เพื่อให้มั่นใจถึงความปลอดภัย คุณควรอ่านขั้นตอนเพื่อความปลอดภัยต่อไปนี้

## **การตั้งค่าระบบของคุณ**

- อ่านและปฏิบัติตามขั้นตอนทั้งหมดในเอกสาร ก่อนที่คุณจะใช้ งานระบบของคุณ
- อย่าใช้ผลิตภัณฑ์นี้ใกล้น้ำ หรือแหล่งกำเนิดความร้อน เช่น หม้อน้ำ
- วางเครื่องบนพื้นผิวที่มั่นคงด้วยขาตั้งที่ให้มา อย่าใช้ระบบโดยไม่ใส่ขาตั้ง
- ช่องเปิดต่างๆ บนตัวเครื่อง ใช้สำหรับการระบายอากาศ อย่า ขวางกัน หรือปดช่องเปิดเหล่าน ตรวจดูให้แน่ใจว่าคุณเว้นที่ว่าง รอบตัวเครื่องใวมาก เพื่อการระบายอากาศ อย่าใส่วัตถุชนิดใดๆ ก็ตามลงในช่องเปิดสำหรับระบายอากาศ
- ใช้ผลิตภัณฑ์นี้ในสภาพแวดล้อมที่มีอุณหภูมิอยู่ระหว่าง 0˚C ถึง 35˚C
- ถ้าคุณใช้เต้าเสียบไฟฟ้าแบบต่อพ่วงเพื่อเสียบ Media Center PC ของคุณ ตรวจดูให้แน่ใจว่าการใช้ ึกระแสใฟรวมที่ระบุใว<sup>ั</sup>บนผลิตภัณฑ์ที่เสียบอยู่ก*ั*บเต้าเสียบใฟพ้า ไม่เกินปริมาณแอมแปร์ที่ระบุไว้

### **การดูแลระหว่างการใช้**

- อย่าเดินบนสายไฟ หรือวางสิ่งใดๆ บนสายไฟ
- อย่าทำน้ำหรือของเหลวอื่นๆ กระเด็นใส่บนระบบของคุณ
- เมื่อระบบปิดอยู่ จะยังคงมีกระแสไฟฟ้าปริมาณเล็กน้อยไหลอยู่ ก่อนที่จะทำความสะอาดระบบ ให้ถอดปลั๊กไฟทั้งหมด โมเด็ม ้และสายเคเบิลเครือข่ายต่างๆ จากเต้าเสียบใฟพ้าเสมอ
- ถ้าคุณมีปัญหาทางด้านเทคนิคต่อไปนี้กับผลิตภัณฑ์ ให้ถอด สายไฟออก และติดต่อช่างเทคนิคบริการที่มีคุณสมบัติ หรือ ร้านค้าที่คุณซื้อผลิตภัณฑ์มา
	- สายไฟหรือปลั๊กเสียหาย

#### ของเหลวหกเข้าใปในระบบ

- ระบบไม่ทำงานอย่างเหมาะสม เมื่อปฏิบัติตามขั้นตอนการทำงาน
- ระบบหล่นพื้น หรือตัวเครื่องได้รับความเสียหาย
- สมรรถนะของระบบเปลี่ยนใป

## **คำเตือนเกี่ยวกับแบตเตอรี่ลิเธียม อิออน**

**์ข้อควรระวัง:** ถ้าใส่แบตเตอรี่อย่างใม่ถูกต้อง อาจมีอ*ั*นตรายจากการระเบิด ขึ้นได้ ใช้เฉพาะ แบตเตอรี่ชนิดเดียวกัน หรือเทียบเท่า ที่แนะนำโดยผู้ผลิต เท่านั้น ทิ้งแบตเตอรี่ที่ใช้แล้วตาม ขั้นตอนของผู้ผลิต

### **คำเตือนผลิตภัณฑเลเซอร์**

## **ผลิตภัณฑ์เลเซอร์ คลาส 1**

### **ห้ามถอดชิ้นส่วน การรับประกันไม่สามารถใช้กับผลิตภัณฑ์ที่ถูกถอด ชิ้นส่วนโดยผู้ใช้**

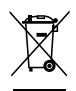

**อย่า** ทิ้ง PC ลงในของเสียทั่วไปของชุมชน ผลิตภัณฑ์นี้ได้รับการออกแบบเพื่อให้นำชิ้นส่วนต่างๆ มาใช้ซ้ำ และรีไซเคิลได้อย่างเหมาะสม สัญลักษณ์ถังขยะติดล้อที่มีเครื่องหมายกากบาทนี้ เป็นการระบุว่าไม่ควรทิ้งผลิตภัณฑ์ (อุปกรณ์ไฟฟ้า, อิเล็กทรอนิกส์ และแบตเตอรี่เหรียญที่มีส่วนประกอบของปรอท) ปะปนไปกับของเสียทั่วไปจากภายในบ้าน ตรวจสอบบริการสนับสนุนด้านเทคนิคในท้องถิ่น สำหรับการรีใชเคิลผลิตภัณฑ์

## <span id="page-8-0"></span>**รายการในกล่องบรรจุ**

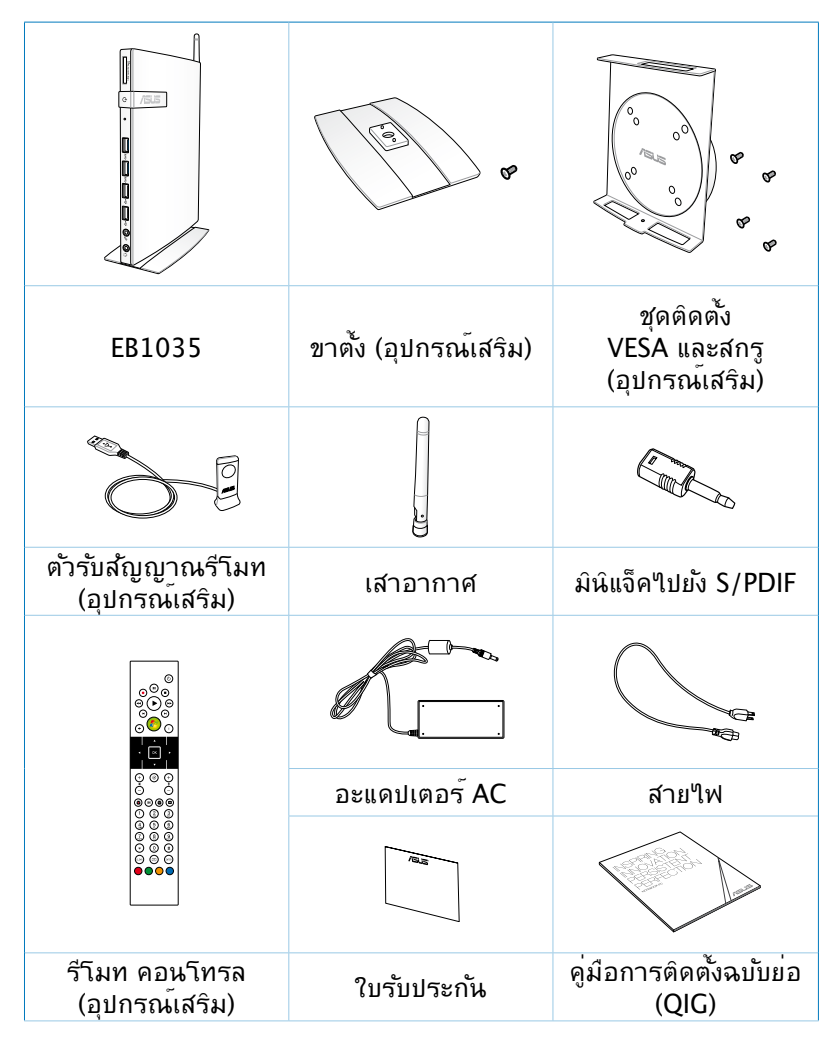

#### **หมายเหตุ:**

- จำเพาะผลิตภัณฑ์ที่แท้จริงอาจแตกต่างกันในแต่ละประเทศ
- ถ้าอปกรณ์หรือชิ้นส่วนของอปกรณ์ทำงานล้มเหลวหรือ เสียระหว่า งการใช้งานปกติภายในระยะเวลารับประกัน ให้นำใบรับประกันม ายังศูนย์บริการ ASUS เพื่อเปลี่ยนชิ้นส่วนที่เสีย

# <span id="page-9-0"></span>**บทที่ 1: การตั้งค่าฮาร์ดแวร์**

**ทำความรู้จัก PC ของคุณ ภาพด้านหน้า**

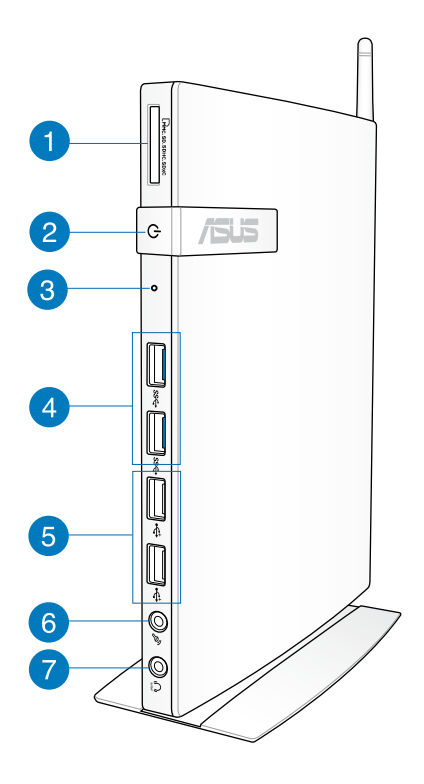

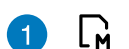

#### **สล็อตใส่การ์ดหน่วยความจำ**

เครองอานการดหน่วยความจำในต่า ช่วยให้ PC ของคุ ณสามารถอานและเขยนขอมูลใปยงและจากการด MMC/ SD/SDHC/SDXC ได

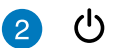

### **สวิตช์ไฟ**

สวิตช์ไฟช่วยในการปิดเปิดเครื่อง

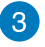

### **ปุ่ม BIOS**

ก่อนที่จะบูตระบบขึ้นมา ให้เสียบคลิปหนีบกระดาษที่ยืดตรงเข้าไปในรูนี้เพื่อเข้าสู่ BIOS

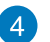

#### **พอร์ต USB 3.0**

พอร์ต USB (Universal Serial Bus) เหล่านี้ให้การโอนข้อมูลที่ความเร็วสูงถึง 5Gbit/s และสามารถใช้ก*ั*บ USB2.0 <sup>ๆ</sup>ด้

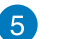

ی.

#### **พอร์ต USB 2.0**

พอร์ต USB (Universal Serial Bus) 2.0 ใช้ได้กับอุปกรณ์ USB 2.0/1.1 เช่นแป้นพิมพ์ เมาส์ กล้อง และฮาร์ดดิสก์ไดรฟ ช่วยให้อุปกรณ์หลายอย่างทำงานร่วม กับคอมพิวเตอร์ตัวเดียวได้พร้อมกัน โดยมีอุปกรณ์ต่อพ่วง บางตัว ทำหน้าที่เป็นฮับหรือไซต์ปลั๊กอินเพิ่มเติม

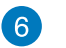

#### **ช่องเสียบไมโครโฟน**

ช่องเสียบไมค์ได้รับการออกแบบให้เชื่อมต่อไมโครโฟนที่ใ ช้ กับการประชุมด้วยภาพ เสียงบรรยาย หรือการอัดเสียง ธรรมดา

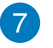

#### **แจ็คหูฟัง/เสียงออก (S/PDIF)**  $\Omega$

แจ็คหูฟังสเตอริโอ (3.5 มม.) ใช้เพื่อเชื่อมต่อสัญญาณเสียงออกของระบบไปยังลำโพง ที่มีแอมปลิฟายขับ หรือหูฟัง การใช้แจ็คนี้จะเป็นการปิดการทำงานลำโพงในตัวโดย

**หมายเหตุ:** สำหรับฟังก์ชั่น S/PDIF ออก, ให้ใช้มินิแจ็คไปยังอะแดปเตอร์ S/PDIF ที่ให้มา เพื่อเชื่อมต่อไปยังแอมปลิฟายของคุณ

<span id="page-11-0"></span>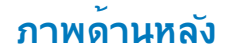

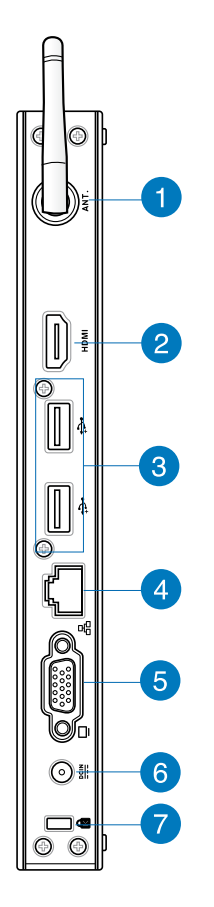

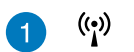

#### **แจ็คเสาอากาศไร้สาย**

แจคไช้สำหรับเชื่อมต่อเสาอากาศใร้สายทให้มาเพอเร่งควา มแรงของการรบสญญาณใรสาย

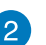

#### **พอร์ต HDMI HDMI**

พอร์ต HDMI (อินเตอร์เฟซมัลติมีเดียระดับไฮเดฟฟินิชั่น) สนับสนุนอุปกรณ์ Full-HD เช่น LCD TV หรือจอภาพ ์ ซึ่งอนุญาตให<sup>้</sup>คุณแสดงภาพบนจอแสดงผลภายนอกที่มีข**µ** ดใหญ่ขึ้นได

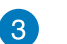

÷ج∙

옮

#### **พอร์ต USB 2.0**

พอร์ต USB (Universal Serial Bus) 2.0 ใช้ได้กับอุปกรณ์ USB 2.0/1.1 เช่นแป้นพิมพ์ เมาส์ กล้อง และฮาร์ดดิสก์ไดรฟ ช่วยให้อุปกรณ์หลายอย่างทำงานร่วม กับคอมพิวเตอร์ตัวเดียวได้พร้อมกัน โดยมีอุปกรณ์ต่อพ่วง บางตัว ทำหน้าที่เป็นฮับหรือไซต์ปลั๊กอินเพิ่มเติม

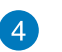

 $\overline{5}$ 

#### **พอร์ต LAN**

พอร์ต RJ-45 LAN ชนิดแปดพิน รองรับสายอีเทอร์เน็ต มาตรฐานได้เมื่อเชื่อมต่อกับเครือข่ายท้องถิ่น

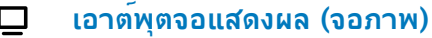

พอร์ตจอภาพ D-sub 15 พิน สนับสนุนอุปกรณ์แสดงผล VGA มาตรฐาน เช่น จอภาพ หรือ โปรเจ็กเตอร์ เพื่อให้รับชมภาพบนจอแสดงผลภายนอกที่มีขนาดใหญ่ขึ้นไ ด

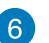

#### $rac{DCIN}{2I}$ **อินพุตเพาเวอร์ (DC 12V)**

้อะแดปเตอร์<sup>ๆ</sup>ฟพ้าที่ให<sup>้</sup>มาจะเปลี่ยนใฟกระแสสล*ั*บให**้เป็น** กระแสตรงเพื่อใช้กับช่องเสียบนี้ ไฟที่จ่ายผ่านช่องนี้จะเป็น ไฟกระแสตรงเข้าพีซี โปรดใช้อะแดปเตอร์ไฟที่ให้มาทุกครั้ งเพื่อป้อนกันมิให้พีซีเสียหาย

**คำเตือน!** อะแดปเตอร์ไฟฟ้านี้อาจมีอุณหภูมิสูงและร้อนเมื่อใช้งาน อย่า คลุมอะแดปเตอร์และวางให้ห่างจากตัวคุณ

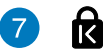

#### **พอร์ตล็อค Kensington®**

พอร์ตล็อค Kensington**®** อนุญาตให้คุณรักษาคอมพิวเตอร์อย่างปลอดภัยโดยใช้ ผลิตภัณฑ์ด้านความปลอดภัยที่คอมแพทิเบิลกับ Kensington**®** โดยปกติ ผลิตภัณฑ์

# <span id="page-13-0"></span>**บทที่ 2: การใช้เครื่อง PC ของคุณ**

**การวางตำแหน่ง PC ของคุณ การยึด PC ของคุณบนแท่นวาง**

### **ในการยึด PC ของคุณบนแท่นวาง:**

- 1. ค้นหารูยึดที่ด้านล่างของ PC ของคุณ
- 2. จัดให้รูยึดของแท่นวางตรงกับรูยึดบน PC ของคุณ จากนนยดทงลองชนดวยลกรู้ให้เขาตำแหน่ง

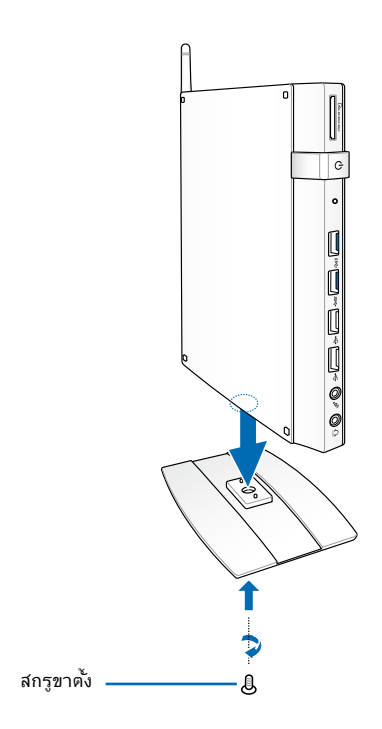

#### **สำคัญ!** ให้แน่ใจว่า PC ยึดอยู่กับแท่นวาง ก่อนที่จะวางส่วนประกอบทั้งหมดบนพื้นผิวที่เรียบและมั่นคง

## <span id="page-14-0"></span>**การติดตั้ง PC เข้ากับจอภาพ**

### **ในการติดตั้ง PC เข้ากับจอภาพ:**

1. ยุดแผ่นยด VESA เขากบจอภาพของคุณด้วยสกรู 4 ตวท*ี่*เหมาพร่อมกบชุดยด VESA ของคุณ

**หมายเหตุ:** ในการยดทยด VESA ใหแนน, จอภาพของคุณต้องสอดคล้อง กับมาตรฐาน VESA75 หรือ VESA100

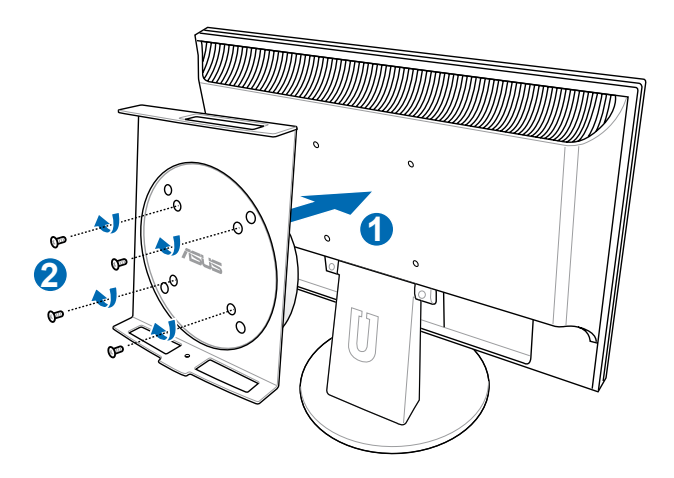

2. วาง PC ของคุณบนที่ยุค VESA โดยจัดทิศทางให้ถูกต้อง จากน<sub>ั</sub>นยด PC เขากบทยด VESA จากดานลางาดย*ิเข*ลกรูขาต<sub>ั</sub>ง

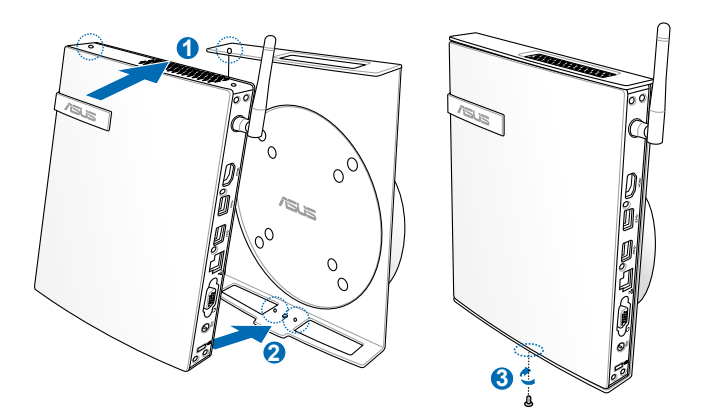

**หมายเหตุ:** ให้แน่ใจวาเครื่องหมายการค้า ASUS บนลอหมุนของที่ยึด VESA ถูกตั้งค่าไปยังตำแหน่งที่กำหนดไว้เมื่อใส่ PC เพื่อที่เครื่องสามารถหมุนใดอย่างเหมาะสม

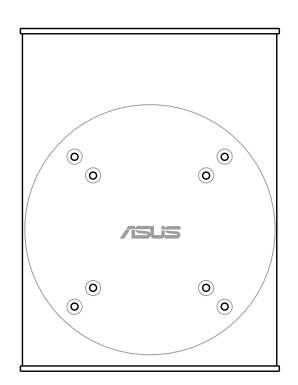

3. ที่ยึด VESA ได้รับการออกแบบมาเพื่อให้คุณหมุน PC เพื่อใช้พอร์ต I/O ด้านหน้าและด้านหลังในมุมที่สะดวกสบาย ในการหมุน PC ที่ยึดในที่ยึด VESA, ให้กดสวิตช์คานที่ด้านล่างข องที่ยึด VESA เพื่อปลดล็อคล้อ จากนั้นหมุนตามความต้องการข องคุณ

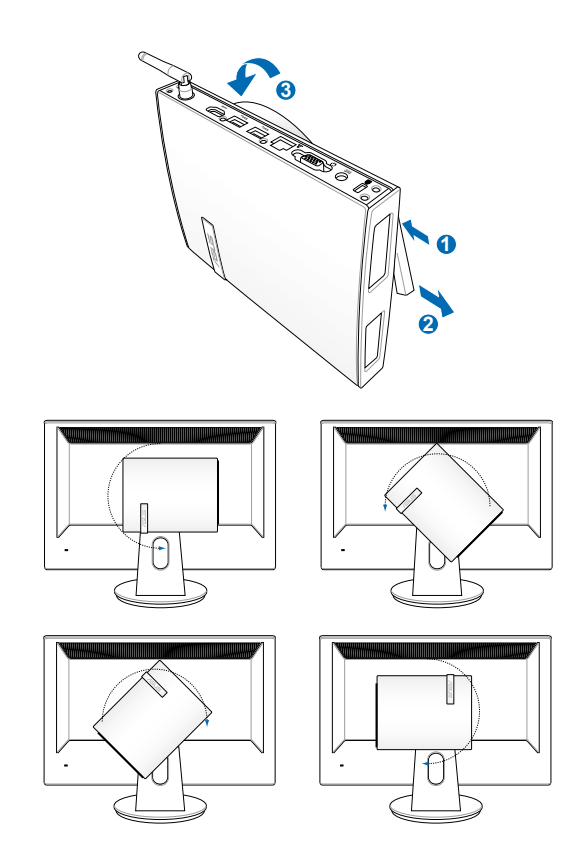

#### **สำคัญ!**

- แนะนำให้ตั้งค่าล้อหมุนในตำแหน่งตั้งตรง เมื่อใช้งานระบบ
- โปรดสังเกตสายเคเบิลต่างๆ ที่เชื่อมต่ออยู่กับ PC ในขณะที่ทำงานกับล้อหมุน เพื่อป้องกันอันตรายจากสายเคเบิ ลที่หลวม ล้อได้รับการออกแบบมาให้หมุนตามเข็มนาฬิกา / ทวนเข็มนาฬิกาไม่เกิน 90°

## <span id="page-17-0"></span>**การใช้ PC ของคุณ**

## **การเชื่อมต่อไปยังจอแสดงผลภายนอก**

เชื่อมต่อปลายด้านหนึ่งของสายเคเบิล HDMI หรือสายเคเบิล VGA ไปยังจอแสดงผลภายนอก และปลายอีกด้านหนึ่งของสายเคเบิลเข้ากับ พอร์ต HDMI หรือ VGA ของ PC ของคุณ

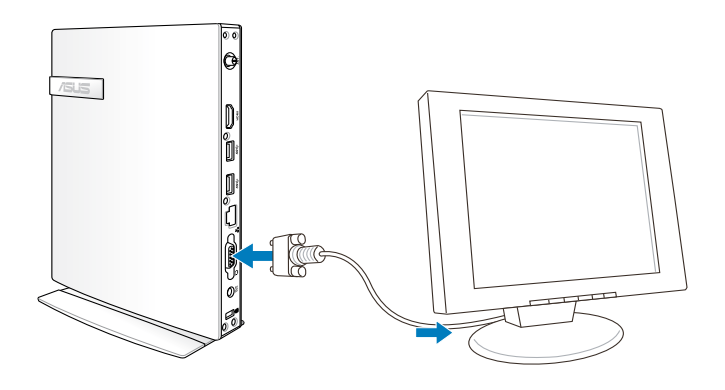

## **การเชื่อมต่อไปยังอุปกรณ์ USB**

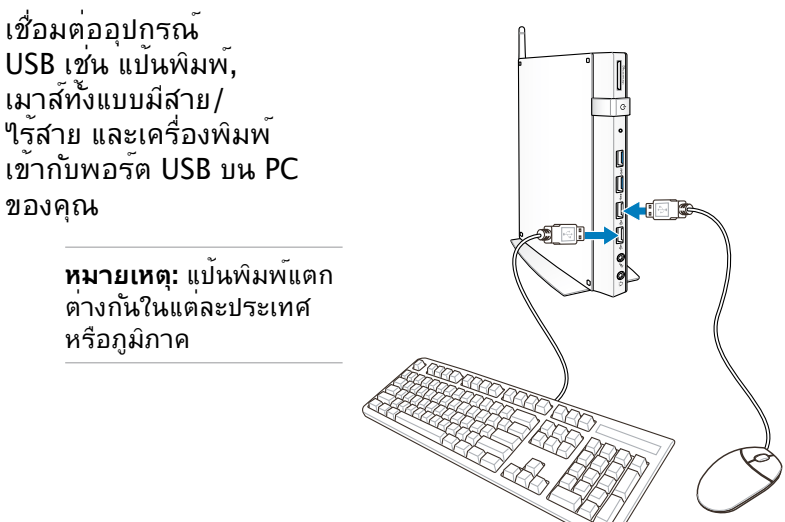

## <span id="page-18-0"></span>**การเชื่อมต่อเสาอากาศไร้สาย**

เชื่อมต่อเสาอากาศไร้สายไปยัง PC ของคุณเพื่อขยายสัญญาณใรลำย ให้แน่ใจว่าเสาอากาศไร้สายอยู่ในตำแหน่งตั้งตรง (มุม 90o) เพอใหรบลญญาณใร้สายใดดีที่สุด

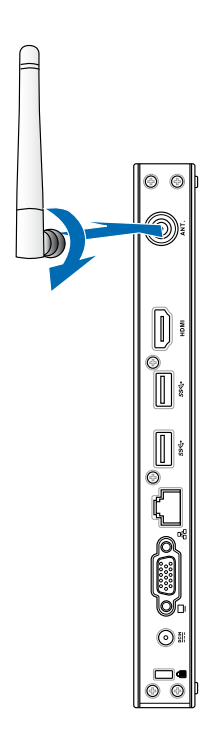

## <span id="page-19-0"></span>**การเปิดเครื่อง PC ของคุณ**

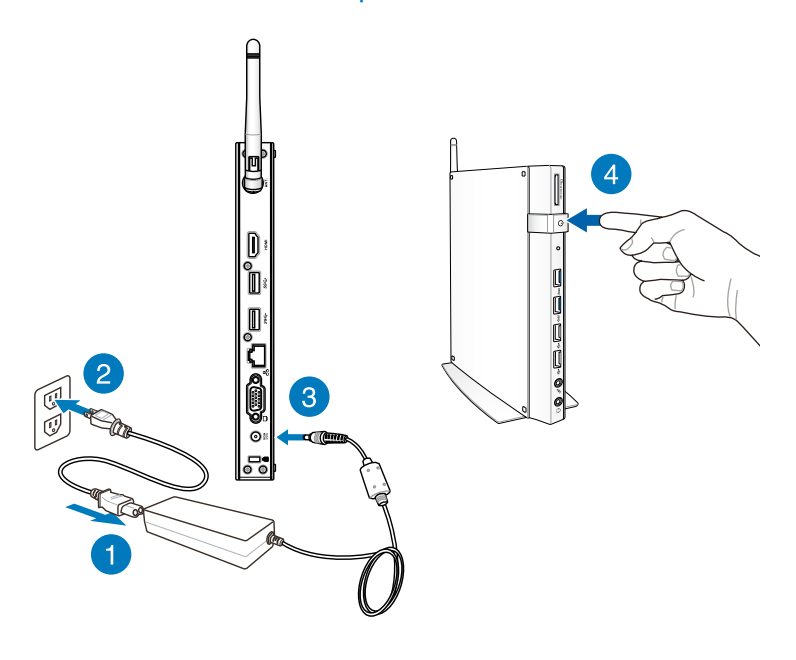

#### **หมายเหตุ:**

- ในขณะทใม่ใด้ใช้งาน PC, ไห้ถอดอะแดปเตอร์เพาเวอร์ หรือบิดสวิตช์เพาเวอร์ เพื่อประหยัดการสิ้นเปลืองพลังงาน
- บรบการตงคาการจดการพลงงานในแผงควบคุมของ Window® การทำเช่นนี้เพื่อใหม่นใจว่า การทำเช่นนี้ เพอใหแน่ใจว่า PC ของคุณมการตงค่าใบทาหมดการสั้นเบลืองพลังงานต่ำ และใช<sub>้</sub>งานใดอย่างสมบูรณ*์ใ*นเวลาเดยวกน

## <span id="page-20-0"></span>**การคอนฟิกเอาต์พุตเสียงผ่านอุปกรณ์ HDMI**

์ถ้าคุณต้องการใช<sup>้</sup> TV ใฮเดฟฟนิชั่นเป็นอุปกรณ์เอาต<sup>ั</sup>พตเสียง, ให้เชื่อมต่อเครื่องเข้ากับโฮมเธียเตอร์ PC ของคุณ และปฏิบัติตามขั้น ตอนด้านล่าง เพื่อตั้งค่าคอนฟิกระบบเสียง

### **เพื่อที่จะกำหนดค่าเอาต์พุตเสียงผ่านอุปกรณ์ HDMI:**

1. ดำเนินการต่อไปนี้ ตามระบบปฏิบัติการของ PC ของคุณ

#### **บน Windows® 7**

คลิกขวาที่ไอคอน **Volume Mixer (มิกเซอร์ระดับเสียง)** บนบริเวณแจ้งเตือนของ Windows® และคลิก **Playback devices (อุปกรณ์การเล่น)**

#### **บน Windows® 8**

a) จากหน้าจอเริ่ม, คลิก **Desktop (เดสก์ทอป)** เพื่อเปิดโหมดเดสก์ทอป

**หมายเหตุ:** สำหรับรายละเอียดเพิ่มเติม ให้อ่านส่วน หน้าจอเริ่ม ภายใต้*การใช้งาน Windows® 8* 

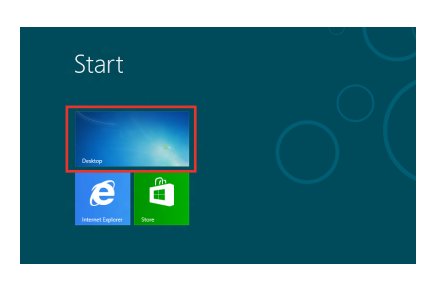

b) คลิกขวาที่ไอคอน Volume Links  $\sim$   $\frac{1}{2}$   $\frac{1}{2}$   $\frac{1}{2}$  (1) Mixer (มิกเซอร์ระดับเสียง) บนทาสก์บาร์ของ Windows® และคลิก **Playback devices (อุปกรณ์การเล่น)**

- 2. จากหน้าจอการเล่น, เลือก **Digital Audio (HDMI) (เสียงดิจิตอล (HDMI))**
- 3. คลิก **Configure (กำหนดค่า)** และหน้าต่าง Speaker Setup (ตั้งค่าลำโพง) จะปรากฏขึ้น

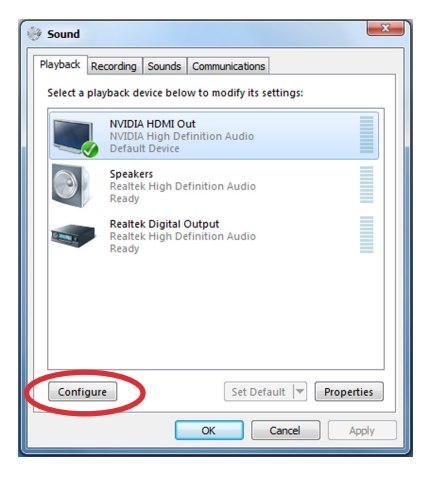

4. เลือก **Stereo (สเตอริโอ)** และคลิก **Next (ถัดไป)**

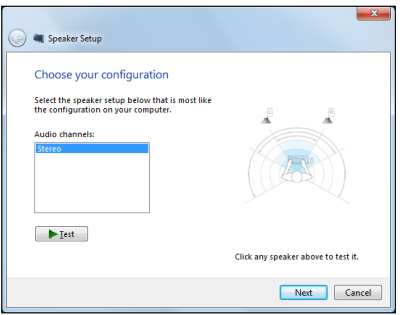

- 5. ทำเครื่องหมายตัวเลือก **Front left and right (ซ้ายและขวาหน้า)**, และคลิก **Next (ถัดไป)**
- 6. คลิก **Finish (เสร็จ)** เพื่อออ กจากการตั้งค่าลำโพง

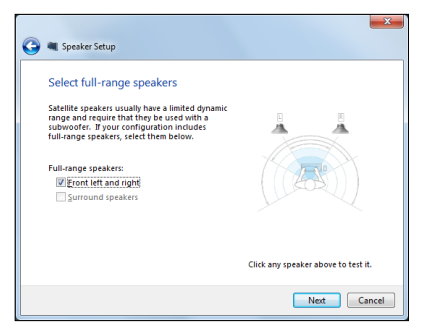

# <span id="page-22-0"></span>**บทที่ 3: การทำงานกับ Windows® 8**

**หมายเหตุ:** ระบบปฏิบัติการแตกต่างกันในแต่ละประเทศหรือภูมิภาค

## **ความต้องการของระบบ**

เพื่อให้เปลี่ยนจากระบบปฏิบัติการก่อนหน้าได้อย่างราบรื่น ให้อ่านความต้องการของระบบด้านล่าง ก่อนที่จะอัปเกรดเป็น Windows® 8:

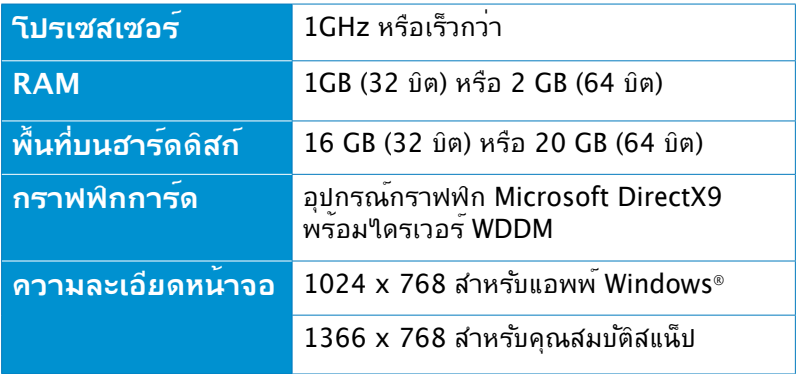

#### **หมายเหตุ:**

……—……<br>สำหร*ั*บข้อมูลอ*ั*ปเดตเกี่ยวก*ั*บความต้องการของระบบเหล่านี้ โปรดดูที่ http://www.windows.microsoft.com/en-us/windows-8/faq

## <span id="page-23-0"></span>**การเริ่มต้นในครั้งแรก**

เมื่อคุณใช้แท็บเล็ต PC ในครั้งแรก จะมีหน้าจอต่างๆ ปรากฏขึ้นมาเป็นชุด เพื่อแนะนำคุณในการกำหนดค่าการตั้งค่าพื้นฐานต่างๆ สำหรับระบบปฏิบัติการ Windows® 8 ของคุณ

### **ในการเริ่มต้นในครั้งแรก:**

- 1. เปิดคอมพิวเตอร์ของคุณ รอสองสามนาที จนกระทั่งหน้าจอตั้งค่าปรากฏขึ้น
- 2. อ่านข้อตกลงใบอนุญาตใช้งาน กาเครื่องหมาย **I accept the license terms for using Windows (ข้าพเจ้ายอมรับข้อตกลงใบอนุญาตการใช้งานสำหรับ Windows)** และแทป **Accept (ยอมรับ)**
- 3. ปฏิบัติตามคำแนะนำในหน้าจอถัดไปเพื่อตั้งค่ารายการพื้นฐานดั ึ่งตั๊อ<sup>ๆ</sup>ปนี้<sup>:</sup>
	- ปรับแต่งความเป็นส่วนตัว
	- การตั้งค่า
- 4. เมื่อตั้งค่ารายการพื้นฐานเรียบร้อยแล้ว วิดีโอแนะนำการใช้งาน Windows® 8 จะปรากฏขึ้น ดูวิดีโอเพื่อเรียนรู้เพิ่มเติมเกี่ยวกับคุณ สมบัติของ Windows® 8
- 5. หน้าจอเริ่ม ปรากฏหลังจากที่ลงชื่อเข้าใช้ยังบัญชีผู้ใช้ของคุณสำเร็จ

## **หน้าจอล็อคของ Windows® 8**

หน้าจอล็อคของ Windows® 8 อาจปรากฏขึ้นเมื่อ PC ของคุณเข้าสู่ ระบบปฏิบัติการ Windows® 8 เพื่อที่จะดำเนินการต่อไป ให้แทปที่หน้าจอล็อค หรือกดปุ่มใดๆ บนแป้นพิมพ์ของเครื่อง PC ของคุณ

## <span id="page-24-0"></span>**Windows® UI**

ระบบติดต่อผู้ใช้ (UI) Window® เป็นหน้าจอลักษณะสี่เหลี่ยมเรียงติดกัน ซึ่งใช้ใน Windows® 8 ซึ่งประกอบด้วยคุณสมบัติต่างๆ ที่คุณสามารถใช้ในขณะที่ทำงานบน PC ของคุณ

## **หน้าจอเริ่มต้น**

หน้าจอเริ่มต้น ปรากฏหลังจากที่ลงชื่อเข้าใช้ยังบัญชีผู้ใช้ของคุณสำเร็จ หน้าจอนี้ช่วยจัดระเบียบโปรแกรมและแอพพลิเคชั่นทั้งหมดที่คุณจำเป็ นต้องใช้ไว้ในที่เดียวกัน

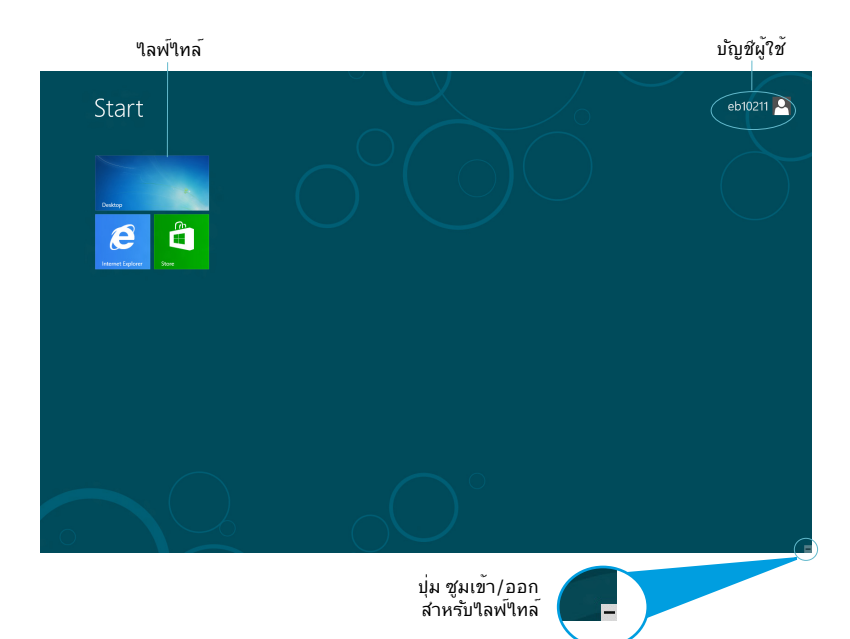

## <span id="page-25-0"></span>**แอพพ์ Windows®**

แอพพ์เหล่านี้จะอยู่บนหน้าจอเริ่ม และแสดงในรูปแบบสี่เหลี่ยมติดกันเพื่อให้ง่ายแก่การเข้าถึง

**สำคัญ!** จำเป็นต้องใช้หน้าจอความละเอียด 1024 x 768 ้า ……รู้<br>พิกเซลหรือสูงกว่า เพื่อร**ันใลพ่ไทส** 

**หมายเหตุ:**แอพพบางตา จาเปนตองให้คุณลงชื่อเข้าใช้ยังบัญชี Microsoft ของคุณก่อนที่จะสามารถเบิดใช้งานใด อย่างสมบูรณ์

### **ฮ็อตสป็อต**

ฮ็อตสป็อตบนหน้าจอ

้ใช้สำหรับเบิดาบรแกรม และเขาถุงการตั้งค่าต่างๆ ของเครื่อง PC ของคุณ พงกชน เนออตสบอตเหล่าน สามารถเบดทางานาดย เชเมาส

### **ฮ็อตสป็อตบนแอพพ์ที่รันอยู่**

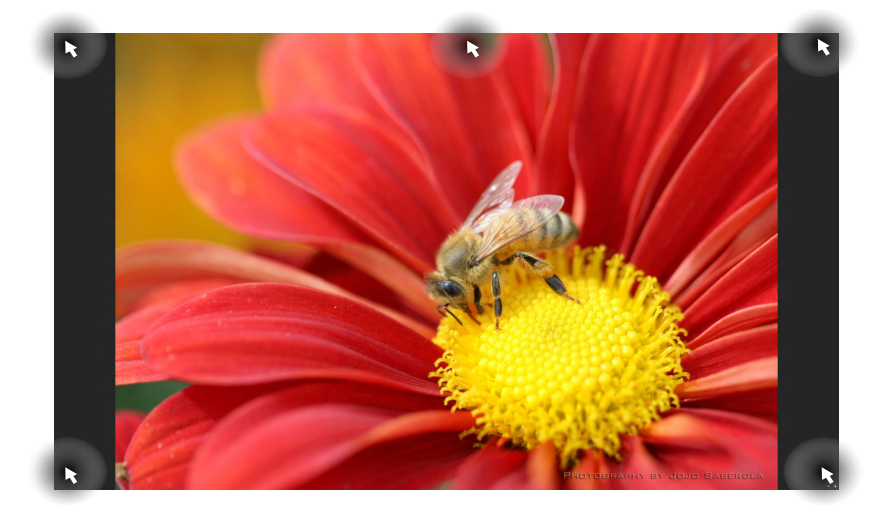

## **ฮ็อตสป็อตบนหน้าจอเริ่มต้น**

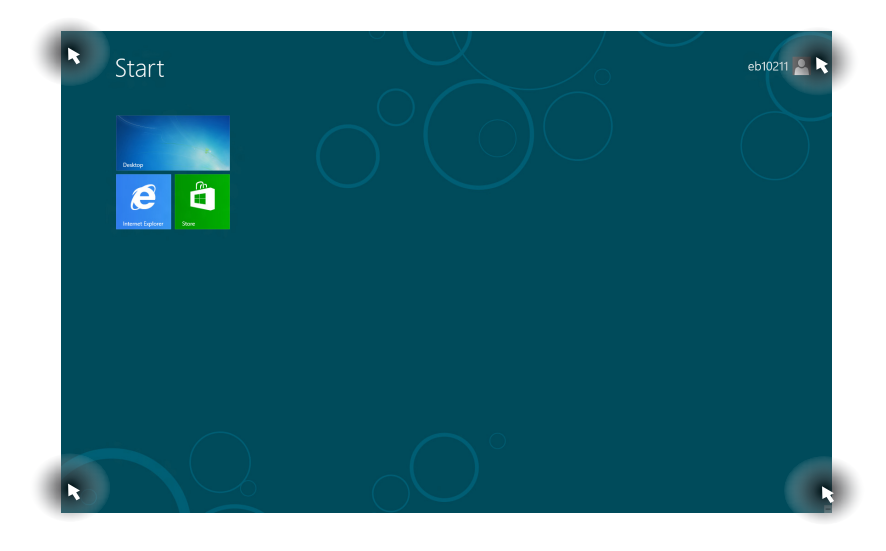

## **หมายเหตุ:** อ่านหน้าถัดไปสำหรับฟังก์ชั่นของฮ็อตสป็อต

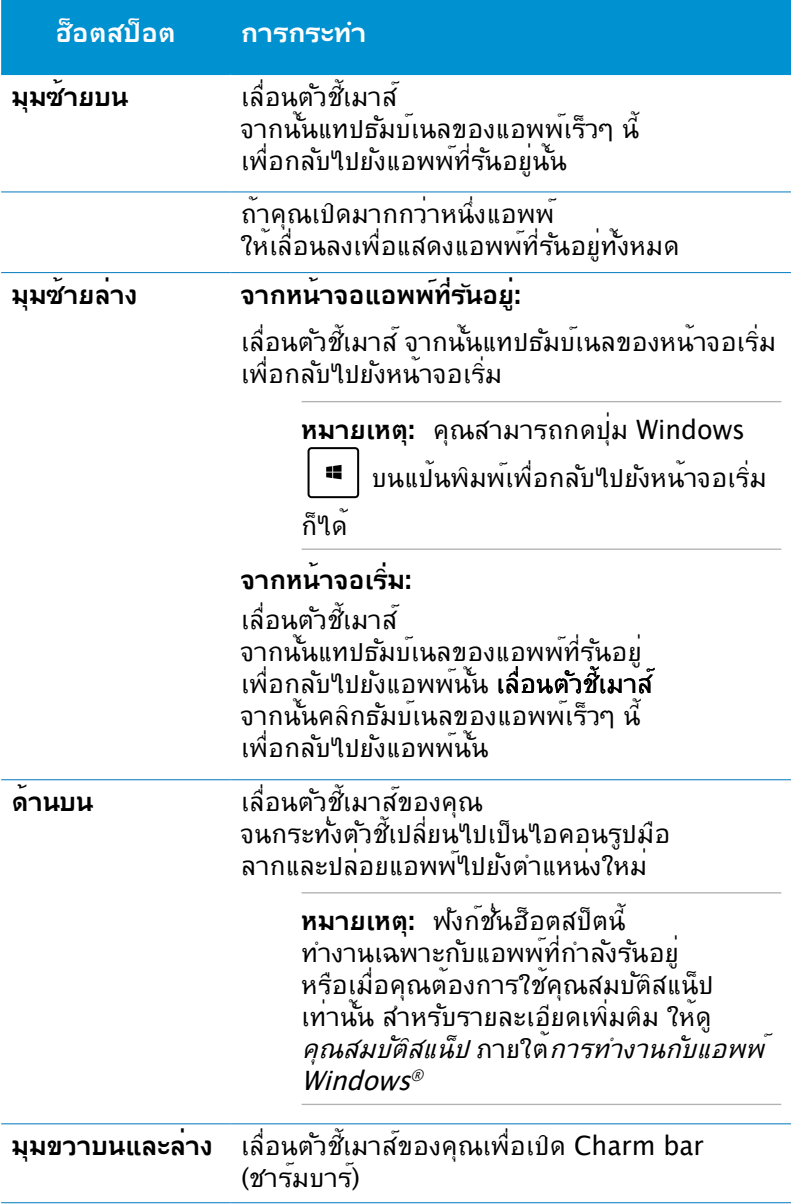

## <span id="page-28-0"></span>**การทำงานกับแอพพ์ Windows®**

ใช้แป้นพิมพ์หรือเมาส์ของ PC ของคุณเพื่อเรียกใช้ และปรับแต่งแอปส์ของคุณ

## **การเรียกใช้แอพพ์**

- วางตำแหน่งตัวชี้เมาส์ของคุณไว้เหนือแอป จากนั้นคลิกซ้ายหนึ่ง ครั้งเพื่อเปิดแอป
- กด สองครั้ง จากนั้นใช้ปุ่มลูกศร เพื่อเรียกดูระหว่างแอพ พ<sup>ี่</sup>ต่างๆ กด  $\boxed{\begin{array}{c} \text{enc} \\ \text{enc} \end{array}}$  เพื่อเปิดแอพพ์ที่เลือก

## **การปรับแต่งแอปส์บนหน้าจอเริ่มต้น**

คุณลามารถยาย เบลยนขนาด หรือเลิกบกหมุดแอพพจากหนาจอเรม โดยใช้ขั้นตอนต่อไปนี้:

## **การเคลื่อนย้ายแอพพ์**

ในการย้ายแอป ชี้และลากแอปไปยังตำแหน่งใหม่

### **การปรับขนาดแอพพ์**

คลิกขวาที่แอป เพื่อเปิดทำงานแถบการตั้งค่าของแอป จากนั้นแทป

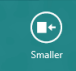

### **การถอดแอพพ์**

ในการเลิกปักหมุดแอปจากหน้าจอเริ่มต้น คลิกขวาที่แอป

เพื่อเรียกแถบการตั้งค่าขึ้นมา จากนั้นแทป

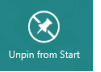

### <span id="page-29-0"></span>**การปิดแอพพ์**

จากหน้าจอแอพพ์ที่รันอยู่ กด

$$
\boxed{\text{alt}} + \boxed{\text{min}^{\text{fd}}}
$$

## **การเรียกใช้แอพพ์ทั้งหมด**

นอกเหนอจากแอพพทอยู่บนหน้าจอเรมตนของคุณอยู่แล้ว คุณสามารถเปิดแอพพลิเคชั่นอื่นๆ เช่น แอพพ์ ASUS ซอฟต์แวร์พิเศษ ที่มาพร้อมกับเครื่อง PC ของคุณ ผ่านหน่าจอแอพพ่ใด

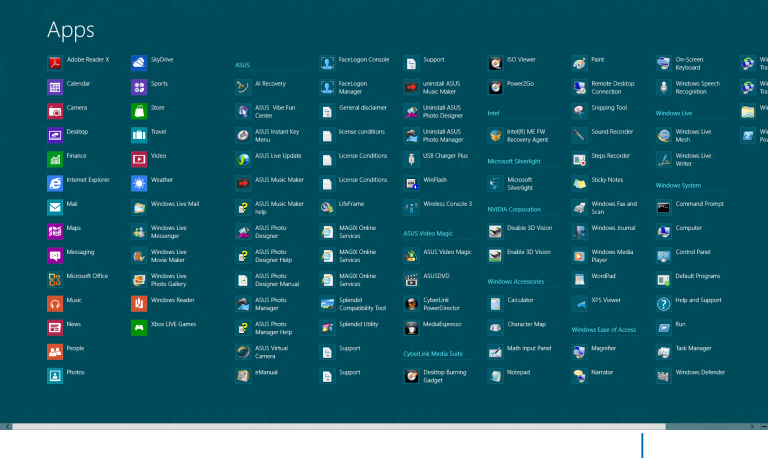

แถบเลื่อนแนวนอน

### **การเปิดหน้าจอแอพพ์**

คลิกขวาที่หน้าจอเริ่มต้น หรือกด  $\mid$  <sup>แ</sup>  $\mid$   $\mid$   $\mid$   $\mid$   $\mid$   $\mid$  และคลิกใอคอน แอปส์ทั้งหมด

## **การเพิ่มแอพพ์มากขึ้นบนหน้าจอเริ่มต้น**

- 1. วางตำแหน่งตัวชี้เมาส์เหนือแอพพ์ที่คุณต้องการเพิ่มบนหน้าจอเ ริ่มต้น
- 2. คลิกขวาที่แอพพ์ เพื่อเปิดทำงานการตั้งค่าของแอพพ์
- 3. คลิกที่ไอคอน

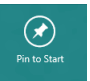

## <span id="page-30-0"></span>**Charm bar (ชาร์มบาร์)**

ชาร์มบาร์ เป็นแถบเครื่องมือที่สามารถเปิดขึ้นมาที่ด้านขวาของหน้าจ อของคุณได้ หน้านี้ประกอบด้วยเครื่องมือหลายอย่าง ซึ่งอนุญาตให้คุณแชร์แอปพลิเคชั่นต่างๆ และให้การเข้าถึงอย่างรวดเร็วเพื่อปรับแต่งการตั้งค่าต่างๆ ของ PC

ของคุณ

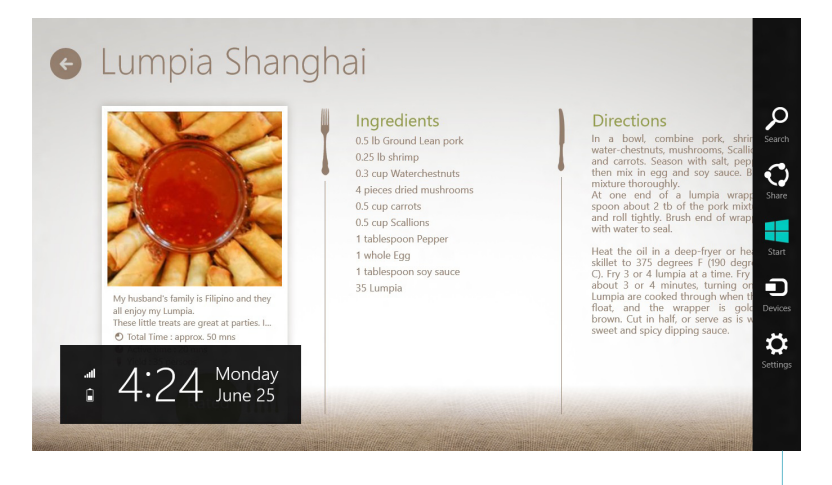

ชาร์มบาร์

### **การเปิดชาร์มบาร์**

**หมายเหตุ:** เมื่อเรียกชาร์มบาร์ออกมา แรกสุดจะปรากฏเป็นชุดของไอคอนสีขาว ภาพด้านบนแสดงว่าชาร์มบ าร์มีลักษณะอย่างไรหลังจากที่ถูกเรียกขึ้นมา

ใช้เมาส์หรือแป้นพิมพ์ของ PC ของคุณเพื่อเรียกใช ้ชาร์มบาร์

- เลื่อนตัวชี้เมาส์ของคุณไปยังมุมขวาบนหรือล่างของหน้าจอ
- $\left\| \cdot \right\|_{\mathbf{B}} C$ • กด

## **ภายในชาร์มบารร์**

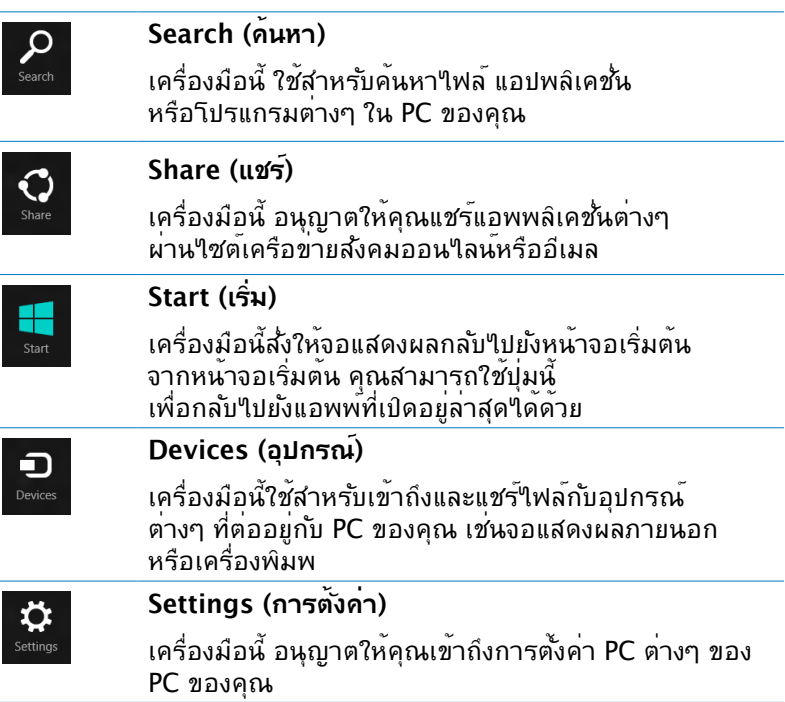

## <span id="page-32-0"></span>**คุณสมบัติสแน็ป**

คุณสมบัติสแน็ป แสดงสองแอพพ์เคียงข้างกัน ช่วยให้คุณทำงานหรือสลับไปมาระหว่างแอพพ์ทั้งสองได้

**สาคญ!** ตรวจดูใหแน่ใจวาความละเอยดหนาจอของ PC ของคุณถูกตั้งค่าเวท 1366 x 768 พิกเซลหรือสูงกว่า ก่อนที่จะ*เช* คุณสมบัติสแน็ป

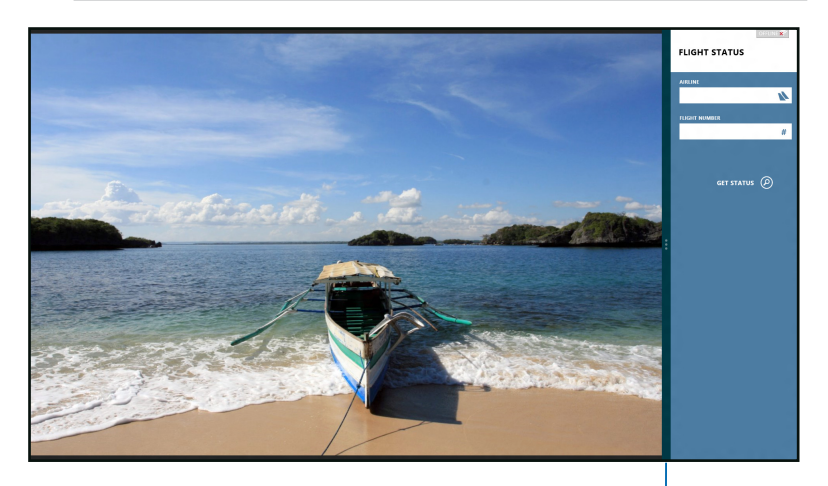

สแน็ปบาร์

### **การใช้สแน็ป**

ดำเนินการต่อไปนี้เพื่อเปิดคุณสมบัติ Snap (สแน็ป) โดยใช้เมาส์หรือแป้นพิมพ์ของ PC ของคุณ

### **การใช้เมาส์**

- 1. เปิดแอพพ์ที่ต้องการสแนป
- 2. เลื่อนตัวชี้เมาส์<sup>ๆ</sup>ว<sup>ั</sup>ที่ด้านบนของหน้าจอ
- 3. หลังจากที่ตัวชี้เปลี่ยนใปเป็นใอคอนรูปมือ ให้ลากแล้วปล่อยแ อพพ์ไปที่ด้านซ้ายหรือด้านขวาของหน้าจอแสดงผล
- 4. เปิดแอพพ์อื่น

### <span id="page-33-0"></span>**การใช้แป้นพิมพ์**

1. เปิดแอพพ์ที่ต้องการสแนป

$$
2. \quad \text{and} \quad \boxed{4} + \begin{bmatrix} \cdot & \cdot \\ \cdot & \cdot \end{bmatrix}.
$$

3. เพื่อที่จะสลับระหว่างแอพพ์ กด  $\boxed{\blacksquare}$ + $\boxed{J}$ 

## **ทางลัดแป้นพิมพ์อื่นๆ**

นอกจากน ดวยการเชแบนพมพุของคุณ คุณยงลามารถใช้ทางลัดต่อใบนเพื่อช่วยคุณเบิดแอพพลเคชั่น และเคลื่อนที่ใน Windows®8 ได้ด้วย

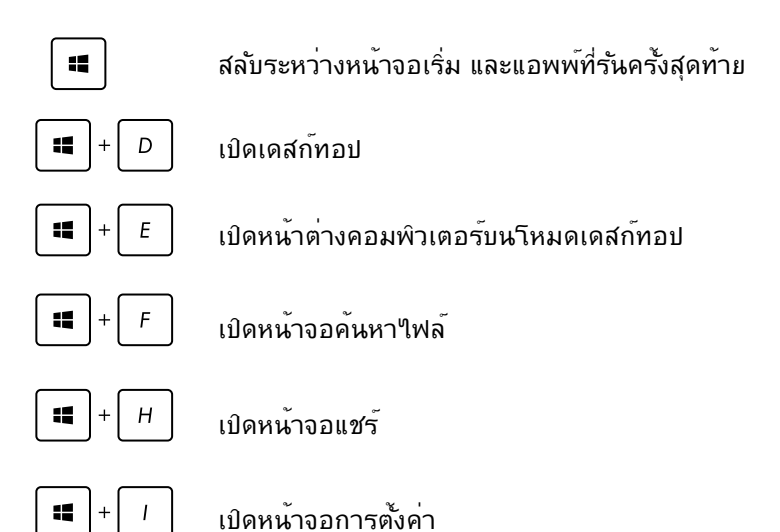

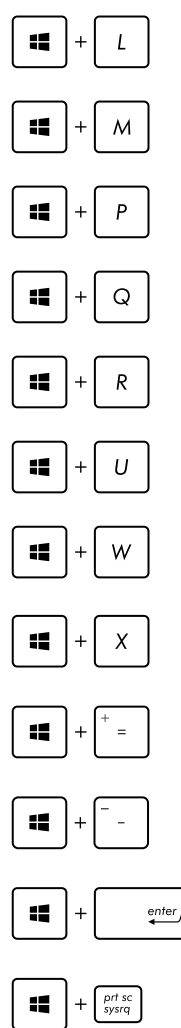

เปิดหน้าจอล็อค

ยอขนาดหนาดาง Internet Explorer ให้เหลือเล็กที่สุด

เปิดแผงหน้าจอที่สอง

เปิดหน้าจอค้นหาแอพพ์

เปิดหน้าต่างรัน

เปิดศูนย์การเข้าถึงอย่างง่าย

เปิดหน้าจอการตั้งค่าการค้นหา

เปิดกล่องเมนูของเครื่องมือ Windows

เปิดไอคอนแว่นขยาย และซูมในหน้าจอของคุณ

ซูมหน้าจอของคุณออก

 $\overset{enter}{\longleftarrow}$ 

เปิดการตั้งค่าผู้บรรยาย

เปิดทำงานฟังก์ชั่นพิมพ์หน้าจอ

## <span id="page-35-0"></span>**การปิดเครื่อง PC ของคุณ**

คุณสามารถปิดเครื่อง PC ของคุณในสถานการณ์ต่อไปนี้:

- แทปจาก ชาร์มบาร์ จากนั้นแทป > **Shut down (ปิดเครื่อง)** เพื่อทำการปิดเครื่องตามปกต
- จากหน้าจอล็อกอิน, แทป > **Shut down (ปิดเครื่อง)**
- ถ้า PC ของคุณค้าง, ให้กดปุ่มเพาเวอร์ค้างไว้เป็นเวลาอย่างน้อยสี่ (4) วินาที จนกระทั่ง PC ของคุณปิดเครื่อง

## **การสั่งให้ PC เข้าสู่โหมดสลีป**

ในการสั่งให้ PC ของคุณเข้าสู่โหมดสลีป, ให้กดปุ่มเพาเวอร์หนึ่งครั้ง

## **การเข้าสู่โปรแกรมการตั้งค่า BIOS**

BIOS (ระบบอินพุตและเอาต์พุตพื้นฐาน) เก็บการตั้งค่าต่างๆ ของฮาร์ดแวร์ระบบ ซึ่งจำเป็นสำหรับการเริ่มต้นระบบในเครื่อง PC

ในสถานการณ์ปกติ การตั้งค่า BIOS มาตรฐานใช้สำหรับเงื่อนไขส่วนใหญ่ เพื่อให้มั่นใจถึงสมรรถนะการทำงานที่เหมาะสมที่สุด อย่าเปลี่ยนแปลงการตั้งค่า BIOS มาตรฐาน ยกเว้นในสถานการณ์ต่อไปนี้:

- มีข้อความผิดพลาดปรากฏขึ้นบนหน้าจอระหว่างการบูตระบบ และขอให้คุณรันโปรแกรมตั้งค่า BIOS
- คุณติดตั้งส่วนประกอบของระบบใหม่ ซึ่งจำเป็นต้องมีการตั้งค่า BIOS หรืออัปเดตเพิ่มเติม

**คำเตือน!** การตั้งค่า BIOS ที่ไม่เหมาะสม อาจเป็นผลให้เครื่องไม่มีเสถียรภาพ หรือบูตล้มเหลว เราแนะนำให้คุณเปลี่ยนแปลงการตั้งค่า BIOS เมื่อได้รับความช่วยเหลือจากช่างบริการที่ได้รับการฝึกอบรมมาเท่านั้น

## <span id="page-36-0"></span>**การเข้าไปยัง BIOS อย่างรวดเร็ว**

เวลาบูตของ Windows® 8 ค่อนข้างเร็ว

ดังนั้นเราได้พัฒนาวิธีการขึ้น 3 อย่างดังต่อไปนี้เพื่อให้คุณเข้าถึง BIOS ได้อย่างรวดเร็ว:

• ก่อนที่จะบูตระบบขึ้นมา ให้เสียบคลิปหนีบกระดาษที่ยืดตรง เข้าไปในปุ่ม BIOS

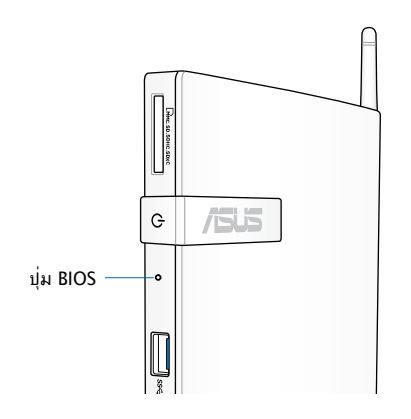

- กดปุ่มเพาเวอร์เป็นเวลาอย่างน้อยสี่ (4) วินาทีเพื่อปิดเครื่อง PC ของคุณ, จากนั้นกดปุ่มเพาเวอร์อีกครั้ง เพื่อเปิด PC ของคุณกลับขึ้นมาใหม่, และกด <F2> ระหว่างกระบวนการ POST
- ในขณะที่ PC ของคุณปิดอยู่, ถอดสายเพาเวอร์ออกจากขั้วต่อเพาเวอร์ของ PC ของคุณ เชื่อมต่อสายเพาเวอร์กลับเข้าไปใหม่ และกดปุ่มเพาเวอร์เพื่อเปิดเครื่อง PC ของคุณ กด <F2> ระหว่างกระบวนการ POST

**หมายเหตุ:** POST (การทดสอบตัวเองเมื่อเปิดเครื่อง) เป็นชุดของซอฟต์แวร์ที่ควบคุมการทดสอบวินิจฉัย ซึ่งรันเมื่อคุณเปิดเครื่อง PC

# <span id="page-37-0"></span>**บทที่ 4: การเชื่อมต่อไปยังอินเทอร์เน็ต**

เข้าถึงอีเมล ท่องอินเทอร์เน็ต และแชร์แอปพลิเคชั่นผ่านไซต์เครือข่ายสังคมออนไลน์ หรือจาก PC ของคุณโดยใช้การเชื่อมต่อ/Wi-Fi หรือการเชื่อมต่อแบบมีสาย

## **การเชื่อมต่อบน Windows® 7 การเชื่อมต่อไร้สาย**

ี่ 1. คลิกใอคอนเครือข่ายใรัสายที่มีดาวสีส้ม <sup>สปี</sup> ในบริเวณการแจ้งเตือนของ Windows®

> **คำเตือน!** เพื่อเหตุผลด้านความปลอดภัย อย่าเชื่อมต่อเข้ากับเครือข่ายที่ไม่มีการป้องกัน

2. เลือกจุดเชื่อมต่อไร้สายที่คุณต้องการเชื่อมต่อจากรายการ แล้วคลิก Connect (เชื่อมต่อ) Currently connected to: เพื่อสร้างการเชื่อมต่อ

#### **หมายเหตุ:**

ถ้าคุณไม่พบจุดเชื่อมต่อที่ต้องการ, ให้คลิกไอคอน Refresh (รีเฟรช) ที่มุมขวาบน เพื่อรีเฟรชและ ค้นหาในรายการอีกครั้ง

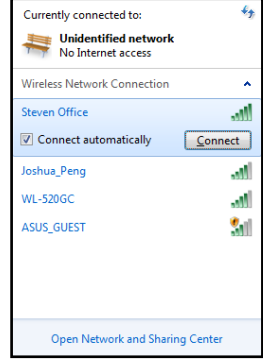

- 3. ขณะทำการเชื่อมต่อ คุณอาจต้องใส่รหัสผ่าน
- 4. หลังจากเชื่อมต่อได้แล้ว การเชื่อมต่อนั้นจะปรากฏขึ้นในรายการ
- 5. คุณจะสังเกตเห็นแถบความแรงสัญญาณไร้สาย ได้ในบริเวณแจ้งข้อมูล

## <span id="page-38-0"></span>**การเชื่อมต่อแบบมีสาย**

1. ใช้สายเคเบิลเครือข่าย (RJ-45) เพื่อเชื่อมต่อ PC ของคุณเข้ากับ DSL/เคเบิลโมเด็ม หรือเครือข่ายแลน (LAN)

**DSL/เคเบิลโมเด็ม**

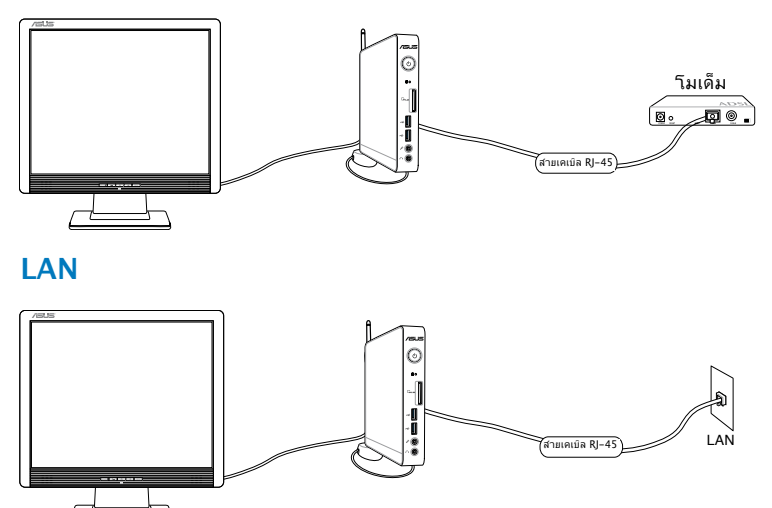

2. การกำหนดค่าการเชื่อมต่อเครือข่ายไดนามิก IP/PPPoE

**หมายเหตุ:** สำหรับรายละเอียดเพิ่มเติม โปรดดูส่วนถัดไป

## **การกำหนดค่าการเชื่อมต่อเครือข่ายไดนามิก IP/PPPoE ในการกำหนดค่าการเชื่อมต่อเครือข่ายไดนามิก IP/PPPoE:**

1. คลิกไอคอนเครือข่ายที่มี สัญลักษณ์ ี่ สามเหลี่ยมเตือนสีเหลือง <mark>¶า</mark> ในบริเวณแจ้งเตือน ของ Windows® และเลือก **Open Network and Sharing Center (เปิดศูนย์เครือข่ายและการแชร์)**

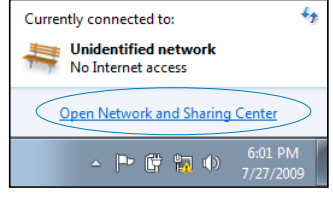

2. คลิก **Change adapter settings (เปลี่ยนการ ตั้งค่าอะแดปเตอร์)** ใน หน้าต่างสีน้ำเงิน ด้านซ้าย

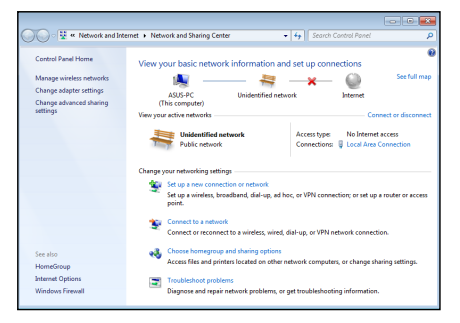

3. คลิกขวาที่ **Local Area Connection** และเลือก คุณสมบัติ

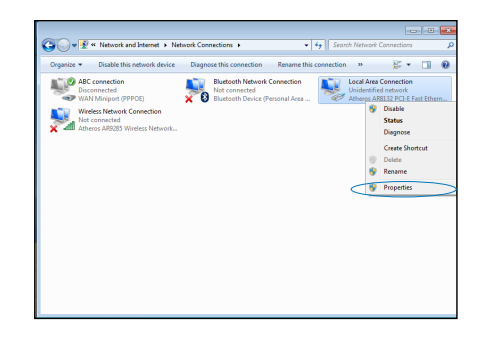

4. คลิก **Internet Protocol**  Local Area Connection Properties  $\overline{23}$ เวอร์ชั่น **4(TCP/IPv4)** และ Networking คลิก **คุณสมบัติ** Connect using: Atheros AR8132 PCI-E Fast Ethernet Controller Configure... This connection uses the following items: ■ Dient for Microsoft Networks Merculent for Microsoft Networks<br>
Marculent Micro NDIS 6.0 Filter Driver<br>
Marculent Scheduler<br>
Marculent Pinter Sharing for Microsoft Networks Internet Protocol Version 6 (TCP/IPv6)  $\blacksquare$ Inte Link-Layer Topology Discovery Mapper I/O Driver Link-Layer Topology Discovery Responder **Example 1** Uninstall Properties Description Transmission Control Protocol/Internet Protocol. The default wide area network protocol that provides communication. across diverse interconnected networks. OK Cancel 5. คลิก **รับที่อย**ู่ **IP**  Internet Protocol Version 4 (TCP/IPv4) Properties  $\boxed{?}$   $\boxed{?}$ General Alternate Configuration **โดยอัตโนมัติ** และคลิก You can get IP settings assigned automatically if your network supports<br>this capability. Otherwise, you need to ask your network administrator<br>for the appropriate IP settings. **ตกลง** · Obtain an IP address automatically Use the following IP address: IP address: Subnet mask: Default gateway: · Obtain DNS server address automatically

> Use the following DNS server addresses: Preferred DNS server:

Alternate DNS server: Validate settings upon exit  $\mathcal{L}^{\mathcal{L}}$  and  $\mathcal{L}^{\mathcal{L}}$  and  $\mathcal{L}^{\mathcal{L}}$ 

Advanced... OK Cancel

#### **หมายเหตุ:** ทำต่อในขั้นตอนต่อไปนี้ถ้าใช้ PPPoE

6. กลับไปยัง Network and Sharing Center (ศูนย์ เครือข่ายและการ แชร) จากนนคลก Set up a new connection or network (ตั้งค่าการ เชื่อมต่อใหม่หรือ เครือข่าย)

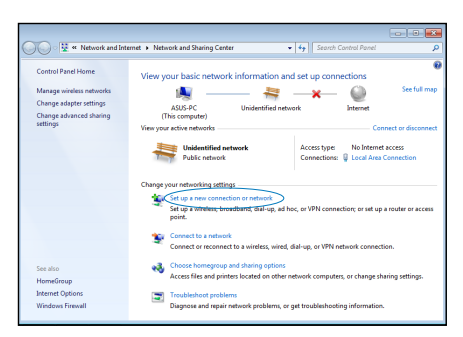

7. เลือก **เชื่อมต่อไปยังอินเทอร์เน็ต** และคลิก **ถัดไป**

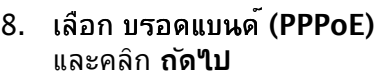

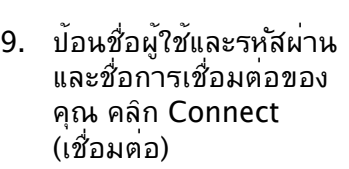

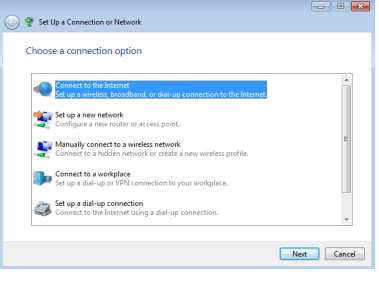

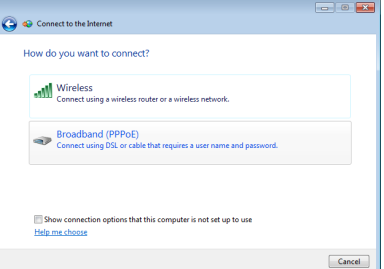

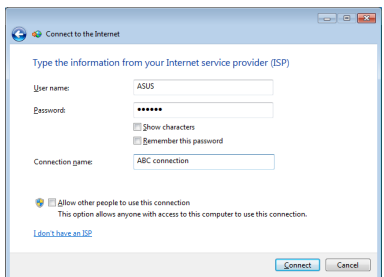

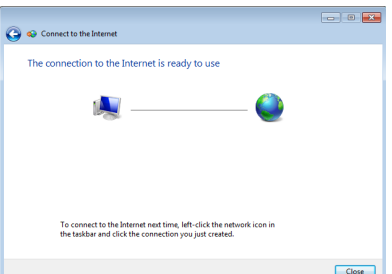

10. คลิก Close (ปิด) เพื่อเสร็จสิ้นการกำหนดค่า

11. คลิกไอคอนเครือข่ายใน ทาสก์บาร์ และคลิกการ เชื่อมต่อที่คุณเพิ่งสร้าง

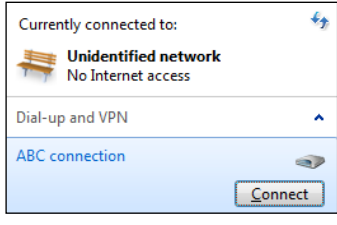

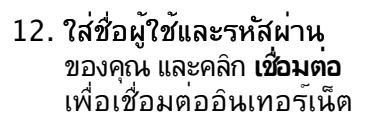

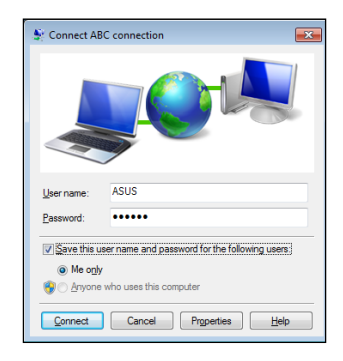

## **การกำหนดค่าการเชื่อมต่อเครือข่ายสแตติก IP**

**ในการกำหนดค่าการเชื่อมต่อเครือข่ายสแตติก IP:**

- 1. ทำซ้ำขั้นตอนที่ 1 ถึง 4 ของส่วนก่อนหน้า **Configuring a dynamic IP/PPPoE network connection (การกำหนดค่าการเชื่อมต่อเค รือข่ายไดนามิก IP/PPPoE)**
- 2 คลิก **Use the following IP address (ใช้ IP แอดเดรสต่อไปนี้)**
- 3. ใส่ที่อยู่ IP, ซับเน็ตมาสก์ และเกตเวย์ จากผู้ให้บริการของคุณ
- 4. หากจำเป็น ป้อน DNS เซิร์ฟเวอร์แอดเดรสที่เลือกใช้ และแอดเดรสที่เป็นทางเลือกอื่นๆ
- 5. เมื่อทำเสร็จ คลิก **OK (ตกลง)**

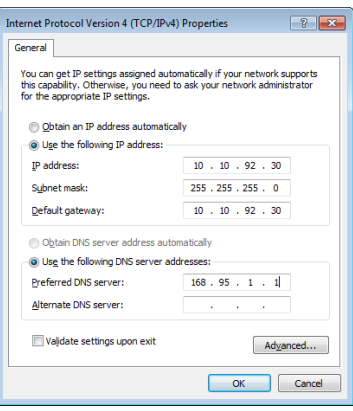

## <span id="page-44-0"></span>**การเชื่อมต่อบน Windows® 8 การเชื่อมต่อ Wi-Fi**

1. เปิดชาร์มบาร์ที่หน้าจอเริ่ม หรือจากโหมดแอพพลิเคชั่นใดๆ

**หมายเหตุ:** สำหรับรายละเอียดเพิ่มเติม ให้อ่านส่วน ชาร์มบาร์ ภายใต้ การทำงานกับแอพพ์ Windows<sup>®</sup>

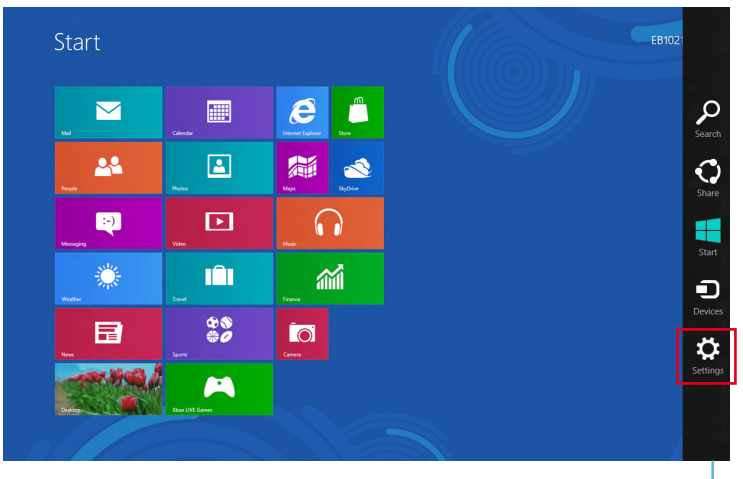

ชาร์มบาร์

2. จากชาร์มบาร์, เลือก **Settings (การตั้งค่า)**  ้<br>และคลิกใอคอนเครือข<sup>่</sup>าย <sub>‱⊯</sub>

- 3. เลือกเครือข่ายไร้สายที่คุณต้องการเชื่อมต่อจากรายการ
- 4. คลิก **Connect (เชื่อมต่อ)**

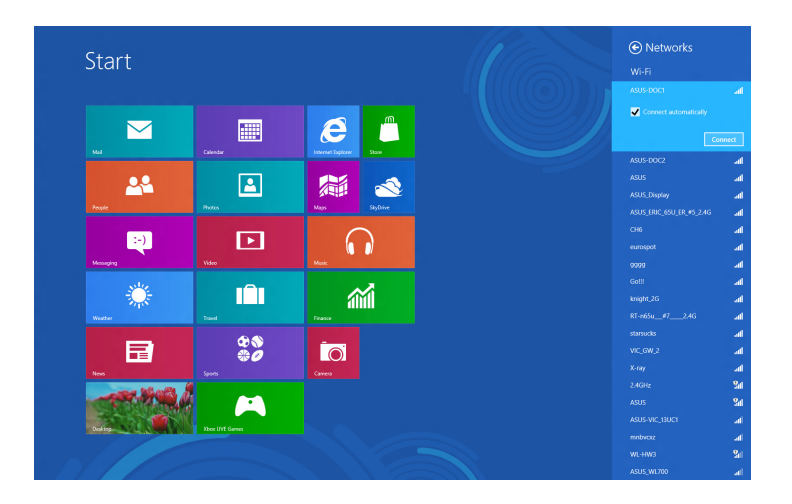

**หมายเหตุ:** คุณอาจถูกขอใหป่อนรหสรกษาความปลอดภ<sub>ั</sub>ย เพื่อเปิดใช งานการเชื่อมต่อ Wi-Fi

## <span id="page-46-0"></span>**การเชื่อมต่อแบบมีสาย**

1. ใช้สายเคเบิลเครือข่าย (RJ-45) เพื่อเชื่อมต่อ PC ของคุณเข้ากับ DSL/เคเบิลโมเด็ม หรือเครือข่ายแลน (LAN)

### **DSL/เคเบิลโมเด็ม**

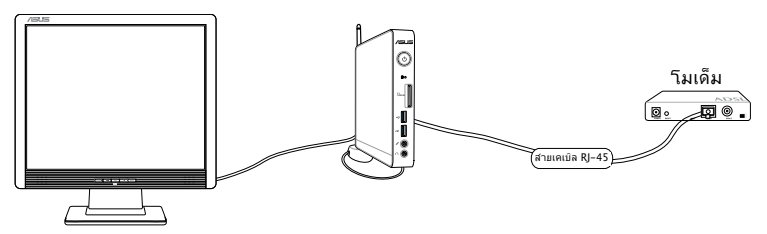

**LAN**

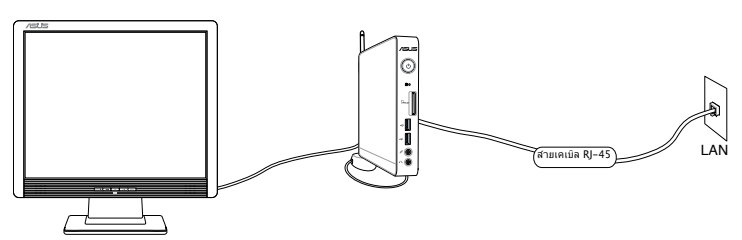

- 2. การกำหนดค่าการเชื่อมต่อเครือข่ายไดนามิก IP/PPPoE ในการดำเนินการ ให้ทำตามขั้นตอนเหล่านี้:
- a) จากหน้าจอเริ่ม, คลิก **Desktop (เดสก์ทอป)** เพื่อเปิดโหมดเดสก์ทอป
- b) จากทาสก์บาร*์*ของ Windows®, คลิกขวาใอคอนเครือข่าย <mark>สป</mark> และคลิก **Open Network and Sharing Center (เปิดศูนย์เครือข่ายและการแชร์)**
- 3. จากหน้าจอ Open Network and Sharing Center (เปิดศูนย์เครือข่ายและการแชร์), คลิก **Change Adapter settings (เปลี่ยนแปลงการตั้งค่าอะแดปเตอร์)**
- 4. คลิกขวาที่ LAN ของคุณ และเลือก **Properties (คุณสมบัติ)**
- 5. ทำตามขั้นตอนที่ 4 ถึง 12 ในส่วน การกำหนดค่าการเชื่อมต่อเครือข่ายไดนามิก IP/PPPoE หรือ การกำหนดค่าการเชื่อมต่อเครือข่ายสแตติก IP ภายใต้ การเชื่อมต่อบน Windows® 7

# <span id="page-47-0"></span>**บทที่ 5: การกู้คืนระบบของคุณ**

## **ตัวเลือกการกู้คืนบน Windows®7**

## **การใช้พาร์ติชั่นที่ซ่อนอยู่**

โดยจะ ทำการกู้ซอฟต์แวร์ของระบบ ให้กลับสู่สถานะการทำงานเริ่มต้น อย่างรวดเร็ว แต่ฮาร์ดดิสก์ไดรฟ์ของท่านต้องอยู่ในสภาพที่ทำงาน ได้ดี ก่อนที่จะใช้พาร์ติชั่นการกู้คืนระบบ ให้คัดลอก ไฟล์ข้อมูลของคุณ (เช่นไฟล์ Outlook PST) ไปยังฟล็อปปี้ดิสก์ หรือไปยังเน็ตเวิร์กไดรฟ์ และทำการจดบันทึกการตั้งค่าต่างๆ ที่กำหนดใว<sup>้</sup> (เช่นการตั้งค่าเครือข่าย)

### พาร์ติชั่นการกู้คืน

คือพื้นที่ที่สงวนใใว้บนฮาร์ดดิสก์ของคุณซึ่งใช้เพื่อก<sup>ั</sup>คืนระบบปฏิบัติการ ไดรเวอร์ และยูทิลิตี้ที่ติดตั้งบน PC ของคุณมาจากโรงงาน

### **การกู้คืน OS กลับเป็นพาร์ติชั่นเริ่มต้นจากโรงงาน (การกู้คืน F9)**

**คำเตือน!** อย่าลบพาร์ติชั่นที่ชื่อว่า "RECOVERY (การกู้คืน)" พาร์ติชั่น การกู้คืนระบบถูกสร้างขึ้นที่โรงงาน และไม่สามารถกู้คืนได้ ถ้าผู้ใช้ลบทิ้งไป นำระบบของคุณไปยังศูนย์บริการ ASUS ที่ได้รับการแต่งตั้ง ถ้าคุณมีปัญหากับกระบวนการกู้คืน

ในการกู้คืน OS กลับเป็นพาร์ติชั่นเริ่มต้นจากโรงงาน (การกู้คืน F9):

- 1. กด [F9] ระหว่างการบูตเครื่อง
- 2. เลือก **Windows setup [EMS Enabled] (ตั้งค่า Windows [เปิดทำงาน EMS])** เมื่อรายการนี้ปรากฏ ขึ้น และกด [Enter]
- 3. เลือกภาษา และคลิก **Next (ถัดไป)**
- 4. เลือก **Recover the OS to the Default Partition (กู้คืน OS กลับเป็นพาร์ติชั่นเริ่มต้น)** และคลิก **Next (ถัดไป)**
- 5. พาร์ติชั่นเริ่มต้นของโรงงานจะแสดงขึ้น คลิก **Next (ถัดไป)**

6. ข้อมูลบนพาร์ติชั่นเริ่มต้นจะถูกล้าง คลิก **Recover (กู้คืน)** เพื่อเริ่มการกู้คืนระบบ

**หมายเหตุ:** คุณจะสูญเสียข้อมูลทั้งหมดบนพาร์ติชั่นที่เลือก ให้แน่ใจว่าได้สำรองข้อมูลสำคัญของคุณไว้เรียบร้อยแล้ว

7. เมื่อการกู้คืนสำเร็จแล้ว, คลิก **Reboot (บูตใหม่)** เพื่อเริ่มระบบใหม่

### **การสำรองข้อมูลสิ่งแวดล้อมเริ่มต้นจากโรงงานไปยัง USB ไดรฟ์ (การสำรอง F9)**

ในการสำรองข้อมูลสิ่งแวดล้อมเริ่มต้นจากโรงงานไปยัง USB ไดรฟ์ (การสำรอง F9):

- 1. ทำซ้ำขั้นตอนที่ 1–4 ในส่วนก่อนหน้า
- 2. เลือก **Backup the Factory Environment to a USB Drive (สำรองสิ่งแวดล้อมจากโรงงานไปยัง USB ไดรฟ์)** และคลิก **Next (ถัดไป)**
- 3. เชื่อมต่ออุปกรณ์เก็บข้อมูล USB เข้ากับ PC ของคุณเพื่อเริ่มการสำรองสิ่งแวดล้อมเริ่มต้นจากโรงงาน

**หมายเหตุ:**ขนาดที่ต้องการของอุปกรณ์เก็บข้อมูล USB ที่เชื่อมต่อควรใหญ่กว่า 15GB ขนาดที่แท้จริงอาจแตกต่างกันไปตามรุ่น PC ของคุณ

4. เลือกอุปกรณ์เก็บข้อมูล USB ที่ต้องการ ถ้ามีอุปกรณ์เก็บข้อมูล USB มากกว่าหนึ่งอันเชื่อมต่ออยู่กับ PC ของคุณ และคลิก **Next (ถัดไป)**

#### **หมายเหตุ:**

ถ้ามีพาร์ติชั่นที่มีขนาดที่เหมาะสมในอุปกรณ์เก็บข้อมูล USB ที่เลือกอยู่แล้ว (ตัวอย่างเช่น พาร์ติชั่นที่เคยถูกใช้เป็น พาร์ติชั่นสำรอง), ระบบจะแสดงพาร์ติชั่นนี้โดยอัตโนมัติ และใช้พาร์ติชั่นนี้ซ้ำสำหรับการสำรอง

<span id="page-49-0"></span>5. ขึ้นอยู่กับสถานการณ์ที่แตกต่างกันในขั้นตอนก่อนหน้า, ข้อมูลบนอุปกรณ์เก็บข้อมูล USB ที่เลือก หรือบน พาร์ติชั่นที่เลือกจะถูกล้างไป คลิก **Backup (สำรอง)** เพื่อเริ่มการสำรอง

#### **หมายเหตุ:**

คุณจะสูญเสียข้อมูลทั้งหมดของคุณบนอุปกรณ์เก็บข้อมูล USB ที่เลือก หรือบนพาร์ติชั่นที่เลือก ให้แน่ใจว่าได้สำรอง ข้อมูลสำคัญของคุณไว้เรียบร้อยแล้ว

6. เมื่อการสำรองสิ่งแวดล้อมเริ่มต้นจากโรงงานสำเร็จแล้ว, คลิก **Reboot (บูตใหม่)** เพื่อเริ่มระบบใหม่

## **ตัวเลือกการกู้คืนบน Windows®8**

### **การรีเซ็ตออล-อิน-วัน PC ของคุณ**

ตัวเลือก **Reset your PC (รีเซ็ต PC)** จะกู้คืน PC ของคุณกลับเป็นการตั้งค่าเริ่มต้นจากโรงงาน

**สำคัญ!** สำรองข้อมูลทั้งหมดของคุณก่อนที่จะใช้ตัวเลือกนี้

**ในการรีเซ็ตออล-**อิน**-**วัน **PC** ของคุณ**:**

1. กด <**F9**> ระหว่างการบูตเครื่อง

**สำคัญ!** เพื่อใบยัง POST ให้ทำตามที่อธิบายในส่วน *การเข้าใบยัง* BIOS อย่างรวดเร็ว ในบทที่ 3

- 2. จากหน้าจอ, คลิก **Troubleshoot (การแก้ไขปัญหา)**
- 3. เลือก **Reset your PC (รีเซ็ต PC ของคุณ)**
- 4. คลิก **Next (ถัดไป)**
- 5. เลือก **Only the drive where the Windows is installed (เฉพาะไดรฟ์ที่ Windows ติดตั้งอยู่)**
- 6. เลือก **Just remove my files (ลบเฉพาะไฟล์ของฉัน)**
- 7. คลิก **Reset (รีเซ็ต)**

## <span id="page-50-0"></span>**การกู้คืนจากไฟล์อิมเมจระบบ**

คุณสามารถสร้างไดรฟ์การกู้คืน USB และใช้ไดรฟ์นี้เพื่อกู้คืนการตั้ง ค่าของ PC ของคุณได้

### **การสร้างไดรฟ์การกู้คืน USB**

**สำคัญ!** อุปกรณ์เก็บข้อมูล USB ของคุณต้องมีพื้นที่ว่างอย่างน้อย 8GB หรือตามที่ระบบนหน้าจอตั้งค่าของคุณ

**คำเตือน!** ไฟล์ทั้งหมดบนอุปกรณ์เก็บข้อมูล USB ของคุณจะถูกลบอย่ างถาวรระหว่างกระบวนการ ก่อนที่จะดำเนินการ ตรวจสอบให้มั่นใจว่ าคุณสำรองข้อมูลสำคัญทั้งหมดของคุณแล้ว

#### **ในการสร้างไดรฟ์การกู้คืน USB:**

1. เปิด แผงควบคุม จากหน้าจอ แอพพ์ทั้งหมด

**หมายเหตุ:** สำหรับรายละเอียด ให้ดู การเปิดหน้าจอแอพพ์ทั้งหมด ภายใต้ การทำงานกับแอพพ์ Windows®

- 2. จากระบบและการรักษาความปลอดภัยของแผงควบคุม, คลิก **Find and fix problems (ค้นหาและแก้ปัญหา)**
- 3. คลิก **Recovery (การกู้คืน)** > **Create a recovery drive (สร้างไดรฟ์การกู้คืน)**
- 4. คลิก **Next (ถัดไป)**

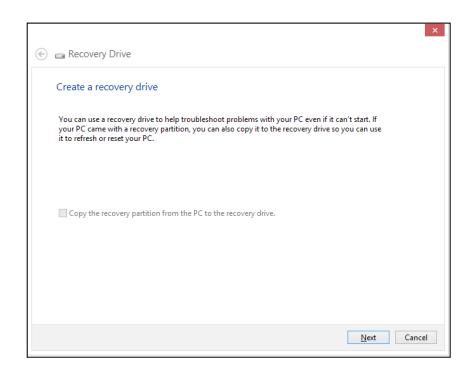

## 5. เลือกอุปกรณ์เก็บข้อมูล USB ที่คุณต้องการค*ั*ดลอก<sup>ู</sup>เฟล*์*การกู*้*คืน

### 6. คลิก **Next (ถัดไป)**

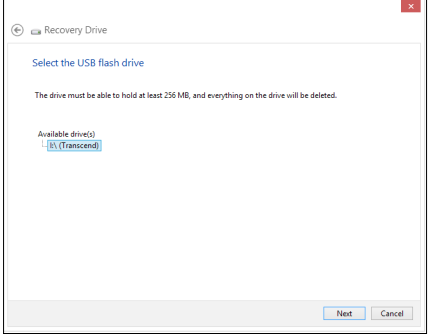

- 7. คลิก **Create (สร้าง)** รอสักครู่เพื่อให้กระบวนการสมบูรณ์
- 8. เมื่อกระบวนการสมบูรณ์, คลิก **Finish (เสร็จ)**

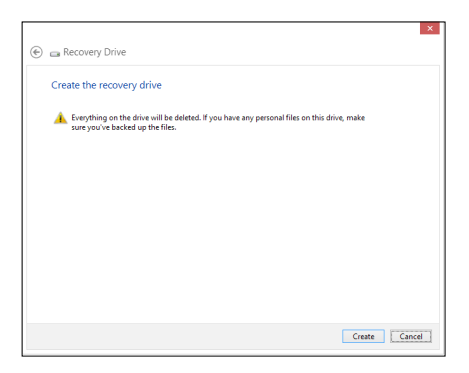

## <span id="page-52-0"></span>**การลบทุกสิ่งทุกอย่าง และการติดตั้ง Windows ใหม่**

การกู้คืน PC ของคุณกลับเป็นการตั้งค่าดั้งเดิมจากโรงงานสามารถท ำได้โดยใช้ตัวเลือก **Remove everything and reinstall (ลบทุก สิ่งและติดตั้งใหม่)** ในการตั้งค่า PC ดูขั้นตอนด้านล่างเพื่อเปิดใช้ตัวเลือกนี้

**สำคัญ!** สำรองข้อมูลทั้งหมดของคุณก่อนที่จะใช้ตัวเลือกนี้

**หมายเหตุ:** กระบวนการนี้อาจใช้เวลาพอสมควรในการดำเนินการจน สมบรณ

- 1. เปิด ชาร์มบาร์
- 2. คลิก **Settings (การตั้งค่า)** > **Change PC Settings (เปลี่ยนแปลงการตั้งค่า PC)** > **General (ทั่วไป)**
- 3. เลื่อนลงเพื่อดูตัวเลือก Remove everything and reinstall Windows (ลบทุกสิ่งและติดตั้ง Windows ใหม่) ภายใต้ตัวเลือกนี้ คลิก **Get Started (เริ่มต้น)**

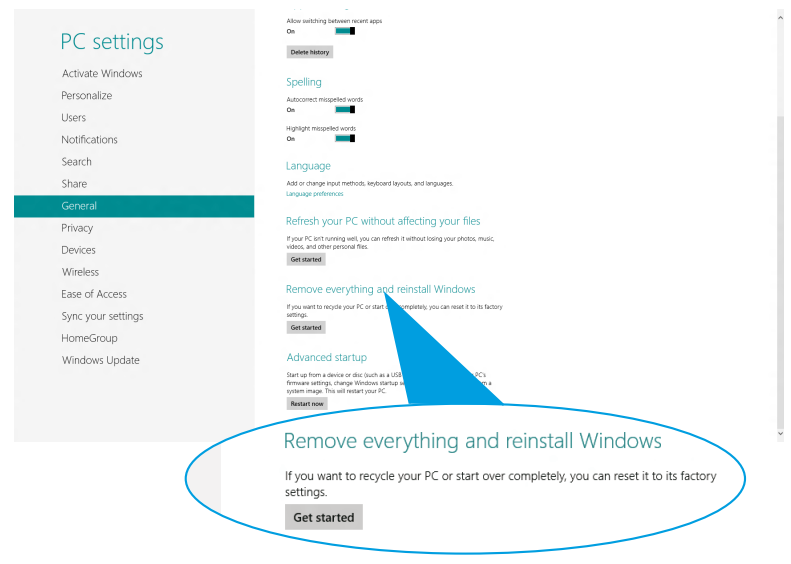

4. ปฏิบัติตามขั้นตอนบนหน้าจอ เพื่อทำการติดตั้งใหม่ให้สมบูรณ์ และรีเซ็ตกระบวนการ

## <span id="page-53-0"></span>**ภาคผนวก ประกาศ REACH**

เราเผยแพร่สารเคมีที่ใช้ในผลิตภัณฑ์ของเราซึ่งสอดคล้องกับเฟรมเ วิร์คของข้อบังคับ REACH (การลงทะเบียน, การประเมิน, การอนุมัติ และข้อจำกัดของสารเคมี) ไว้ที่เว็บไซต์ ASUS REACH ที่ **http://csr.asus.com/english/REACH.htm**

### **การรีไซเคิลของ ASUS / บริการนำกลับ**

โปรแกรมการรีไซเคิลและนำกลับของ ASUS มาจากความมุ่งมั่นของ เราในการสร้างมาตรฐานสูงสุดสำหรับการปกป้องสิ่งแวดล้อมของเรา เราเชื่อว่าการให้ทางแก้ปัญหาสำหรับคุณ จะทำให้สามารถรีไซเคิ ลผลิตภัณฑ์ แบตเตอรี่ และชิ้นส่วนอื่นๆ รวมทั้งวัสดุบรรจุหีบห่อขอ งเราอย่างมีความรับผิดชอบ โปรดไปที่ **http://csr.asus.com/ english/Takeback.htm** สำหรับข้อมูลในการรีไซเคิลอย่างละเอีย ดในภูมิภาคต่างๆ

### **ประกาศเกี่ยวกับการเคลือบ**

**สำคัญ!** เพื่อให้เป็นฉนวนไฟฟ้า และรักษาความปลอดภัยเกี่ยวกับไฟ ฟ้า มีการใช้สารเคลือบเพื่อให้อุปกรณ์เป็นฉนวน ยกเว้นในบริเวณซึ่ง มีพอร์ต IO อยู่

### **ถ้อยแถลงของคณะกรรมการการสื่อสารแห่งชาติ**

อุปกรณ์นี้สอดคล้องกับส่วนที่ 15 ของกฎระเบียบ FCC การทำงานต้ องเป็นไปตามเงื่อนไขสอง ข้อต่อไปนี้:

- อุปกรณ์นี้ต้องไม่ก่อให้เกิดการรบกวนที่เป็นอันตราย และ
- อุปกรณ์นี้ต้องทนต่อการรบกวนใดๆ ที่ได้รับ รวมทั้งการรบกวนที่อาจก่อให้เกิดการทำงาน ที่ไม่พึงประสงค์ อุปกรณ์นี้ได้รับการทดสอบ

และพบว่าสอดคล้องกับข้อจำกัดสำหรับอุปกรณ์ดิจิตอลคลาส B ตามส่วนที่ 15 ของกฎระเบียบ FCC ข้อจำกัดเหล่านี้ได้รับการออกแ บบเพื่อให้การป้องกันที่ เหมาะสมต่อการรบกวนที่เป็นอันตรายในกา รติดตั้งบริเวณที่พักอาศัย อุปกรณ์นี้สร้าง ใช้ และสามารถแผ่พลังงา นความถี่คลื่นวิทยุ และถ้าไม่ได้ติดตั้งและใช้อย่างเหมาะสมตามที่ระบุ ในขั้นตอนการใช้งานของผู้ผลิต อาจก่อให้เกิดการรบกวนที่เป็นอัน ตรายต่อการสื่อสารวิทยุ อย่างไรก็ตาม ไม่มีการรับประกันว่าการร บกวนจะไม่เกิดขึ้นในกรณีที่ติดตั้งอย่างเหมาะสม ถ้าอุปกรณ์นี้ก่อใ ห้เกิดการรบกวนกับบริการการสื่อสารต่อวิทยุหรือการรับโทรทัศน์ ซึ่งสามารถ ทราบได้โดยการเปิดและปิดอุปกรณ์ คุณควรพยายามแก้ ี <sup>ๆ</sup>ขการรบกานโดยใช้วิธีดังต่อ<sup>ๆ</sup>ปนี้หนึ่ง หรือหลายวิธีร่วมกัน<sup>:</sup>

- ปรับทิศทางหรือเปลี่ยนสถานที่ของเสาอากาศรับสัญญาณ
- เพิ่มระยะห่างระหว่างอุปกรณ์และเครื่องรับสัญญาณ
- เชื่อมต่ออุปกรณ์เข้ากับเต้าเสียบในวงจรที่แตกต่างจากที่ใช้เสียบเครื่อ งรับอยู่
- ปรึกษาตัวแทนจำหน่าย หรือช่างเทคนิควิทยุ/โทรทัศน์ที่มีประสบการ ณ์เพื่อขอความช่วยเหลือ

**์ข้อควรระวัง:** การเปลี่ยนแปลงหรือดัดแปลงที่ใม่ใด<sup>้</sup>รับการเห็นชอบโดยอ งค์กรที่มีหน้าที่

รับผิดชอบเรื่องความสอดคล้อง จะทำให้สิทธิ์ในการใช้อุปกรณ์นี้ของผู้ใ ช้สิ้นสุด

#### **คำเตือนการสัมผัสถูก RF**

้อุปกรณ์นี้ต้องใด้รับการติดตั้งและใช้งานอย่างสอดคล้องกับขั้นตอนที่มีใ ว้ให้ และต้องติดตั้ง เสาอากาศที่ใช้สำหรับการรับส่งสัญญาณโดยเว้นระ ยะห่างจากทุกคนอย่างน้อย 20 ซม. และ ต้องไม่ตั้งอยู่ในสถานที่เดียวกับ หรือใช้งานร่วมกับเสาอากาศหรือเครื่องรับส่งอื่นๆ ผู้ใช้และผู้ ติดตั้งต้อง ทำการติดตั้งเสาอากาศและสร้างสภาพแวดล้อมการทำงานของเครื่องรับ ส่ง สัญญาณ ให้สอดคล้องกับการสัมผัสถูก RF

### **การประกาศเกี่ยวกับความสอดคล้อง (ข้อกำหนด R&TTE 1999/5/EC)**

้รายการต่อใปนี้มีความสมบูรณ์ และใด้รับการพิจารณาว่ามีความเกี่ยวข้ อง และเพียงพอ:

- ข้อกำหนดที่สำคัญ ใน [บทความ 3]
- ข้อกำหนดในการป้องกันสำหรับสุขภาพ และความปลอดภัย ใน [บทความ 3.1a]
- การทดสอบความปลอดภัยทางไฟฟ้าที่สอดคล้องกับ [EN 60950]
- ข้อกำหนดในการป้องกันสำหรับความเข้ากันได้ทางแม่เหล็กไฟฟ้าใน [บทความ 3.1b]
- การทดสอบความเข้ากันได้ทางแม่เหล็กไฟฟ้าใน [EN 301 489-1] & [EN 301 489-17]
- การใช<sup>้</sup>คลื่นสเปกตร*ั*มวิทยอย่างมีประสิทธิภาพใน [บทความ 3.2]
- ชุดการทดสอบวิทยุที่สอดคล้องกับ [EN 300 328-2]

## **แถบความถี่ไร้สายที่ถูกจำกัดของฝรั่งเศส**

บางพื้นที่ของประเทศฝรั่งเศส มีแถบความถี่ที่ถูกจำกัดการใช้งาน พลังงานในอาคารที่ได้รับอนุญาตสูงสุดในกรณีที่เลวร้ายที่สุดคือ:

- 10mW สำหรับแถบ 2.4 GHz ทั้งหมด (2400 MHz–2483.5 MHz)
- 100mW สำหรับความถี่ระหว่าง 2446.5 MHz ถึง 2483.5 MHz

**หมายเหตุ:** แชนเนล 10 ถึง 13 รวมการทำงานในแถบ 2446.5 MHz ถึง 2483.5 MHz

การใช้งานภายนอกอาคาร มีความเป็นไปได้สองสามกรณี: ในที่ดินซึ่งเป็นทรัพย์สินส่วนตัว หรือทรัพย์สินส่วนตัวของบุคคลสาธ ำรณะ การใช้เป็นใปตามกระบวนการที่ใด้รับอนุญาตโดยกระทรวง กลาโหม โดยมีพลังงานที่อนุญาตสูงสุด 100mW ในแถบ 2446.5– 2483.5 MHz ไม่อนุญาตให้ใช้นอกอาคารบริเวณที่ดินสาธารณะ ในเขตที่แสดงด้านล่าง สำหรับแถบ 2.4 GHz ทั้งหมด:

• พลังงานสูงสุดที่อนุญาตในอาคารคือ 100mW

• พลังงานสูงสุดที่อนุญาตนอกอาคารคือ 10mW

เขตซึ่งใช้แถบ 2400–2483.5 MHz ได้รับอนุญาต โดย EIRP ้ (นอาคารนอยกว่า 100mw และนอกอาคารนอยกว่า 10mw:

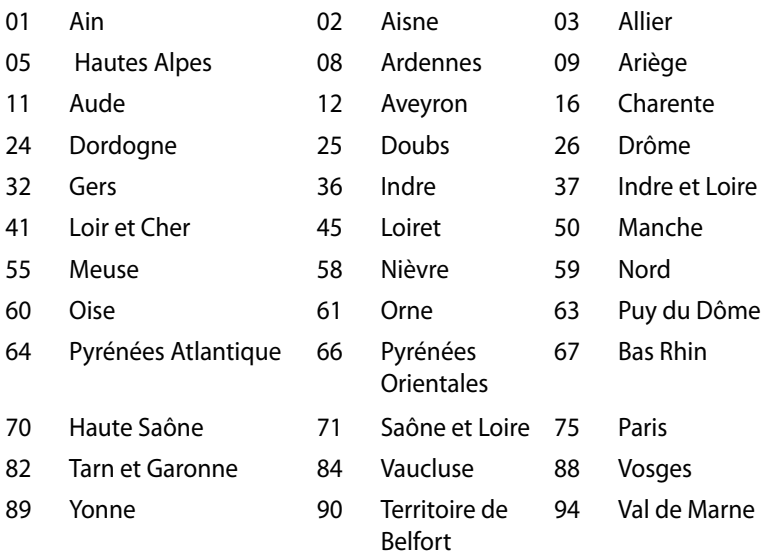

ข้อกำหนดนี้มักจะมีการเปลี่ยนแปลงเมื่อเวลาผ่านใป ช่วยให้คุณใช้การ์ด LAN ไร้สายในพื้นที่ภายใน ประเทศฝรั่งเศสได้มากขึ้น สำหรับข้อมูลล่าสุด โปรดตรวจสอบกับ ART (www.arcep.fr)

**หมายเหตุ:** การด WLAN ของคุณร<sub>ั</sub>บสงขอมูลดวยพลงงานน<sub>้</sub>อยกวา 100mW แต่มากกว่า 10mW

### **ถ้อยแถลงของกระทรวงสื่อสารของแคนาดา**

อุปกรณ์ดิจิตอลนี้ต้องส่งสัญญาณรบกวนทางคลื่นวิทยุออกจากตัวอุป กรณ<sub>์</sub> ด<sub>ิ</sub>จิตอลใม่เกินขอจากดุคลาส B ทมการกาหนดใว ในกฎระเบยบ การรบ กวนทางวิทยุของกระทรวงสื่อสารของแคนาดา อุปกรณ์ดิจิตอลคลาส B นี้สอดคล้องกับมาตรฐานแคนาดา ICES- $003$ 

### **ถ้อยแถลงการสัมผัสถูกการแผ่รังสี IC สำหรับแคนาดา**

อุปกรณ์นี้สอดคล้องกับข้อจำกัดในการสัมผัสถูกการแผ่รังสี IC ที่ตั้งขึ้นสำหรับสภาพแวดล้อมที่ไม่มีการควบคุม เพื่อให้สอดคล้องกับข้อกำหนดความสอดคล้องกับการสัมผัสถูก RF ของ IC, โปรดหลีกเลี่ยงการสัมผัสถูกเสาอากาศรับส่งโดยตรงระหว่า งทุกาลูงรบส่งขอมูล ผู้ใช้ตองปฏิบัติตามขั้นตอนการทำงานเฉพาะ เพอใหล่อดคลองกบการสัมผสถูก RF ในระดับทพอใจ

การทำงานต<sup>้</sup>องเป็น<sup>ๆ</sup>ปตามเงื่อน<sup>ๆ</sup>ขสองข<sup>ั</sup>อต่อ<sup>ๆ</sup>ปน้<sup>ำ</sup>

- อุปกรณ์ต้องไม่ก่อให้เกิดการรบกวน และ
- อุปกรณ์ต้องสามารถทนต่อการรบกวนใดๆ รวมทั้งการรบกวนที่อาจก่อให้เกิดการทำงานที่ไม่พึงประสงค์ขอ งอุปกรณ์

 $\epsilon$ 

### **เครื่องหมาย CE**

**เครื่องหมาย CE สำหรับอุปกรณ์ที่ไม่มี LAN ไร้สาย/บลูทูธ**

รุ่นที่ส่งมอบของอุปกรณ์นี้ สอดคล้องกับความต้องการของ ข้อกำหนด EEC ที่ 2004/108/EC "ความเข้ากันได้ทางแม่เหล็กไฟฟ้า" ู้และ 2006/95/EC "ข้อกำหนดแรงด*ั*นใฟฟ้าต่ำ"

 $C \in \mathbb{R}$  $\omega$ 

#### **เครื่องหมาย CE สำหรับอุปกรณ์ที่มี LAN ไร้สาย/บลูทูธ**

อุปกรณ์นี้สอดคล้องกับความต้องการของข้อกำหนด 1999/5/EC ของรฐลภาและคณะกรรมการแห่ง สหภาพยุารุบ ตั้งแต่วันที่ 9 มีนาคม 1999 ที่ควบคุมอุปกรณ์วิทยุและการสื่อสารโทรคมนาคม และการรับรู้ถึงความสอดคล้องร่วมกัน

### **แชนเนลการทำงานไร้สายสำหรับโดเมนต่างๆ**

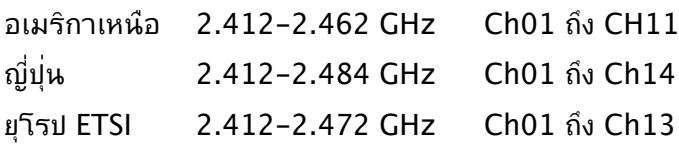

### **ผลิตภัณฑ์ที่สอดคล้องกับมาตรฐาน ENERGY STAR**

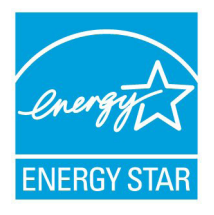

ENERGY STAR เป็นโครงการที่ทำงานร่วมกันระ หว่าง ตัวแทนการปกป้องสิ่งแวดล้อมของสหรัฐอ เมริกา และ กระทรวงพลังงานของสหรัฐอเมริกา เพื่อช่วยพวกเรา ทุกคนประหยัดเงิน และป้องกันสิ่ง แวดล้อมด้วยการใช้ ผลิตภัณฑ์และหลักปฏิบัติที่มีป ระสิทธิภาพด้าน พลังงาน

ผลิตภัณฑ์ ASUS ทุกรุ่นที่มีโลโก้ ENERGY STAR สอดคล้องกับ มาตรฐาน ENERGY STAR และตามค่าเริ่มต้นจะมีการเปิดคุณสมบัติการ ้จัดการพลังงานใว้ จอภาพและคอมพิวเตอร์จะเข้าสู่โหมดสลี่ปโดย อัตโนมัติหลังจากที่ผู้ใช้ไม่มีกิจกรรมใดๆ เป็นเวลา 15 และ 30 นาที ในการปลุกคอมพิวเตอร์ของคุณ คลิกเมาส์ หรือกดปุ่มใดๆ บนแป้นพิมพ์

โปรดเยี่ยมชมที่ http://www.energy.gov/powermanagement สำหรับข้อมูลอย่างละเอียดเกี่ยวกับการจัดการพลังงาน และประโยชน์ต่อ สิ่งแวดล้อม นอกจากนี้ โปรดเยี่ยมชมที่ http://www.energystar.gov สำหรับข้อมูลอย่างละเอียดเกี่ยวกับโ ครงการร่วมมือ ENERGY STAR

**หมายเหตุ:** Energy Star ไม่ได้รับการสนับสนุนบนผลิตภัณฑ์ที่ใช้ Freedos และ Linux

## <span id="page-59-0"></span>**ข้อมูลติดต่อกับผู้ผลิต**

#### **ASUSTeK COMPUTER INC.**

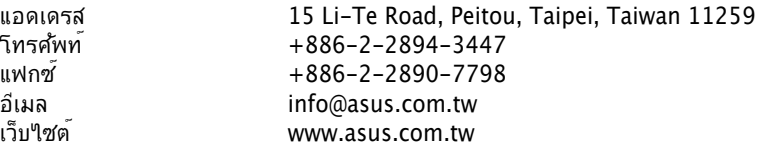

#### **ฝ่ายสนับสนุนด้านเทคนิค**

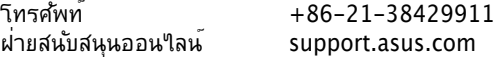

## **ASUS COMPUTER INTERNATIONAL (อเมริกา)**

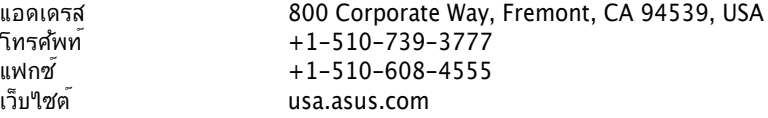

#### **ฝ่ายสนับสนุนด้านเทคนิค**

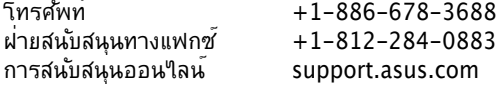

#### **ASUS COMPUTER GmbH (เยอรมันนี & ออสเตรีย)**

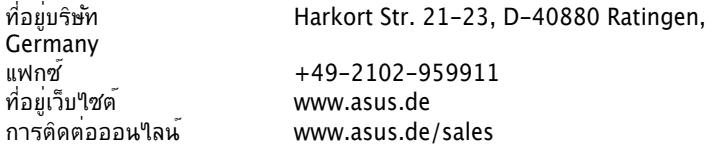

#### **ฝ่ายสนับสนุนด้านเทคนิค**

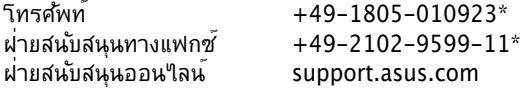

\* EUR 0.14/นาที จากสายภาคพื้นดินของเยอรมัน; EUR 0.42/นาที จากโทรศัพท์มือถือ

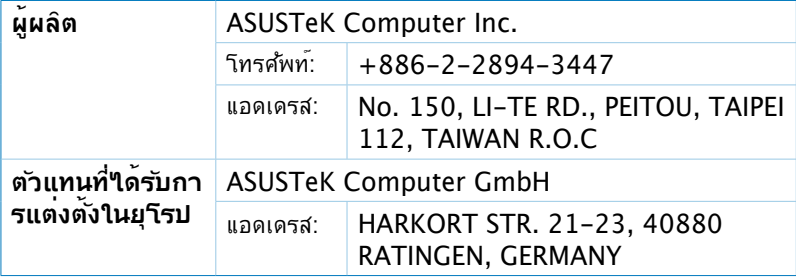